# **Automatisierungstechnik, Betriebstechnik, Mechatronik**

# **Projekte für den Lernfeldunterricht**

# Lernfelder 7 bis 13

1. Auflage

Bestellnummer 44503

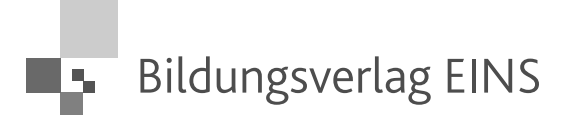

Haben Sie Anregungen oder Kritikpunkte zu diesem Produkt? Dann senden Sie eine E-Mail an 44503@bv-1.de. Autoren und Verlag freuen sich auf Ihre Rückmeldung.

*Dem Buch liegt eine Demo DVD der Siemens AG bei. "STEP 7 Professional, Edition 2006 SR5, Trial License" umfasst: STEP 7 V5.4 SP4, S7-GRAPH V5.3 SP6, S7-SCL V5.3 SP5, S7-PLCSIM V5.4 SP2 und ist 14 Tage zu Testzwecken nutzbar.* 

Dem Buch liegt eine Demo DVD der Siemens AG bei. "SIMATIC WinCC flexible 2008, Trial Software" umfasst: SIMATIC WinCC flexible 2008 Advanced und ist 30 Tage zu Testzwecken nutzbar.

*Die Software ist nur unter Microsoft Windows Professional Edition SP2 oder Microsoft Windows Vista 32 Business oder Microsoft Windows Vista 32 Ultimate ablauffähig.*

*Weitere Informationen erhalten Sie im Internet unter «http://www.siemens.de/sce/promotoren» «http://www.siemens.de/sce/module» «http://www.siemens.de/sce/tp»*

### **Quellenverzeichnis**

Den nachfolgend aufgeführten Firmen danken wir für die Überlassung von Informationsmaterial, Fotos, Videos, Vorlagen und für fachliche Beratung:

BEHA-AMPROBE GmbH, Glottertal EPLAN Software & Service GmbH & Co. KG, Monheim Festo AG, Esslingen Fluke Deutschland GmbH, Kassel Gossen-Metrawatt GmbH, Nürnberg ifm electronic GmbH, Essen Lenze AG, Aerzen Megatech Software GmbH, Berlin Moeller GmbH, Bonn Phoenix Contact GmbH & Co. KG, Blomberg Rittal GmbH & Co. KG, Herborn Schaeffler KG, Schweinfurt SEW-EURODRIVE GmbH & Co KG, Bruchsaal Siemens AG, München U.I. Lapp GmbH, Stuttgart Volkswagen Coaching GmbH, Wolfsburg

Weiterhin danken wir den Studierenden im Praxisverbund für Ihre Unterstützung:

StiP05: Christian Amft, Anja Domeyer, Jonas Dorn, Thomas Fuchs, Kevin Igabor, Dirk Koriath, Thomas Lippert, Sören Mastmeier, Florian Newie, Marcus Reinhardt und Christoph Steiner StiP06: Helmut Lippert, Torsten Machemehl, Alexander Meier, Jan-Niklas Meier, Judith Metzner, Alexander Neumann, Tobias Rüger, Sebastian Schäfer, Dominik Täubert und Christian Zink

### **www.bildungsverlag1.de**

Bildungsverlag EINS GmbH Sieglarer Straße 2, 53842 Troisdorf

ISBN 978-3-427-**44503**-6

© Copyright 2009: Bildungsverlag EINS GmbH, Troisdorf

Das Werk und seine Teile sind urheberrechtlich geschützt. Jede Nutzung in anderen als den gesetzlich zugelassenen Fällen bedarf der vorherigen schriftlichen Einwilligung des Verlages.

Hinweis zu § 52a UrhG: Weder das Werk noch seine Teile dürfen ohne eine solche Einwilligung eingescannt und in ein Netzwerk eingestellt werden. Dies gilt auch für Intranets von Schulen und sonstigen Bildungseinrichtungen.

# Inhaltsverzeichnis

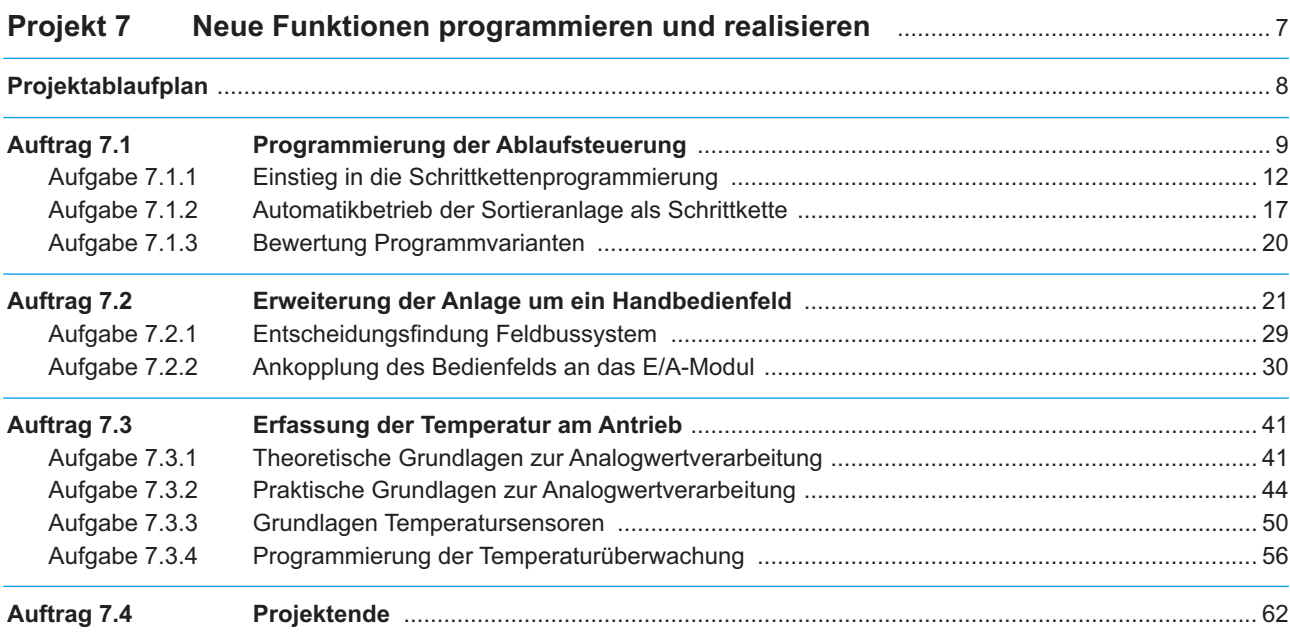

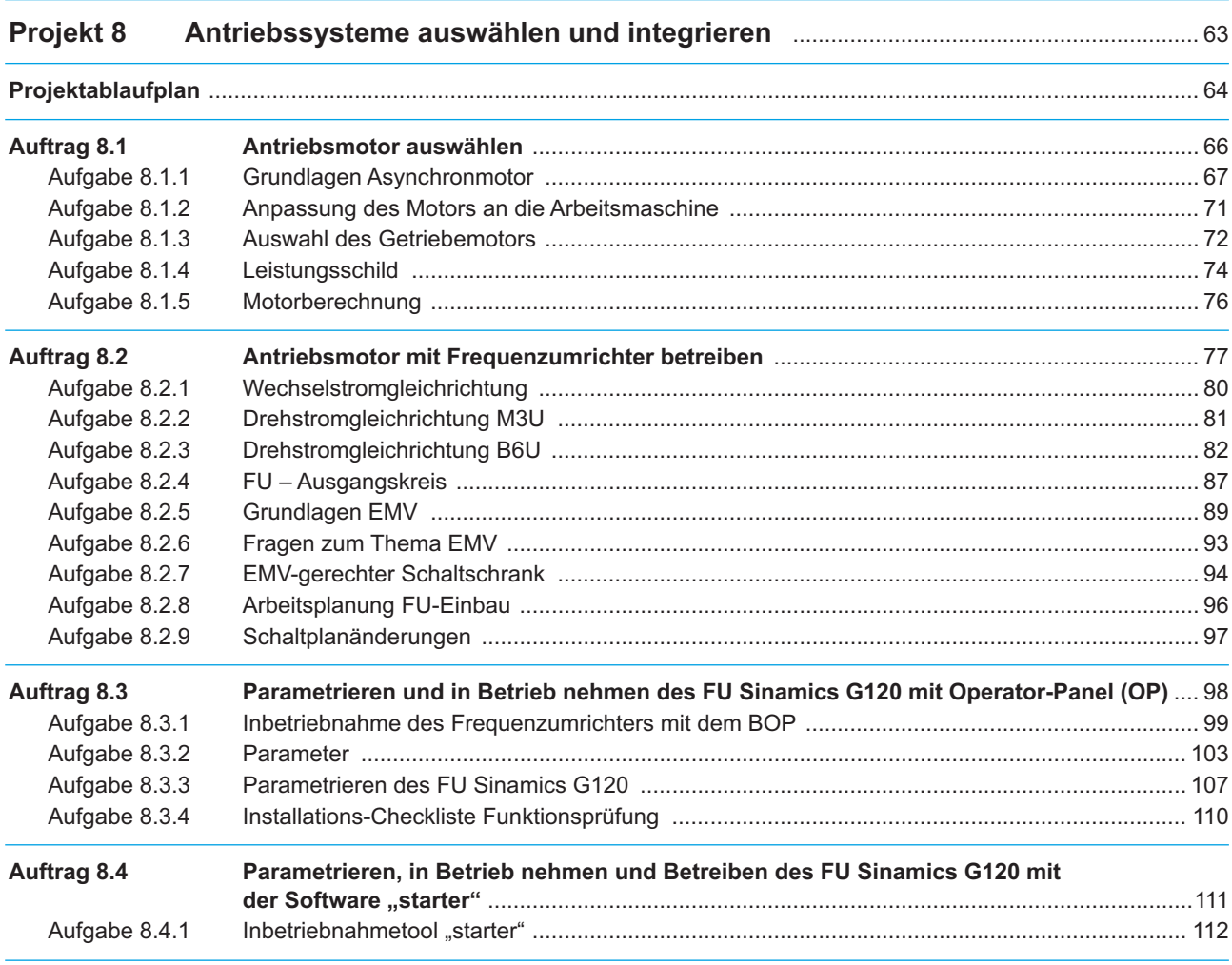

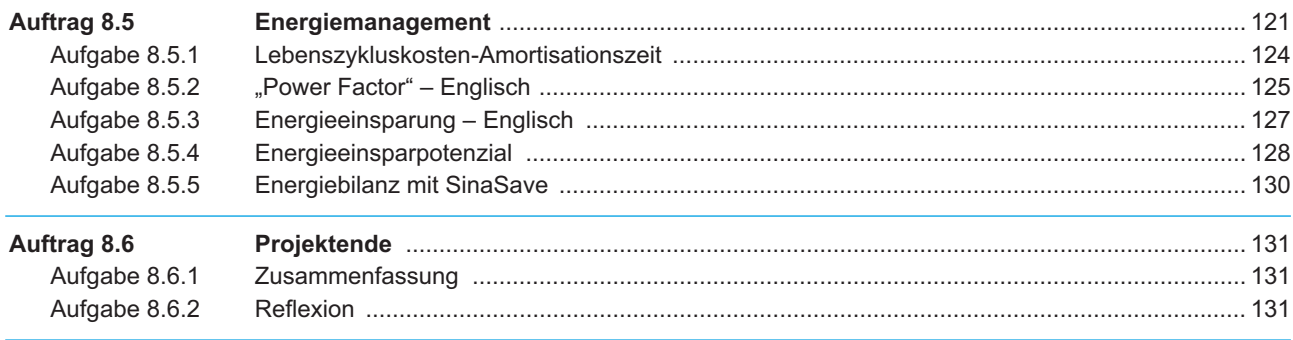

## **Projekt 9 Die Sortieranlage in Steuerungs- und Kommunikationssysteme integrieren** .. 133

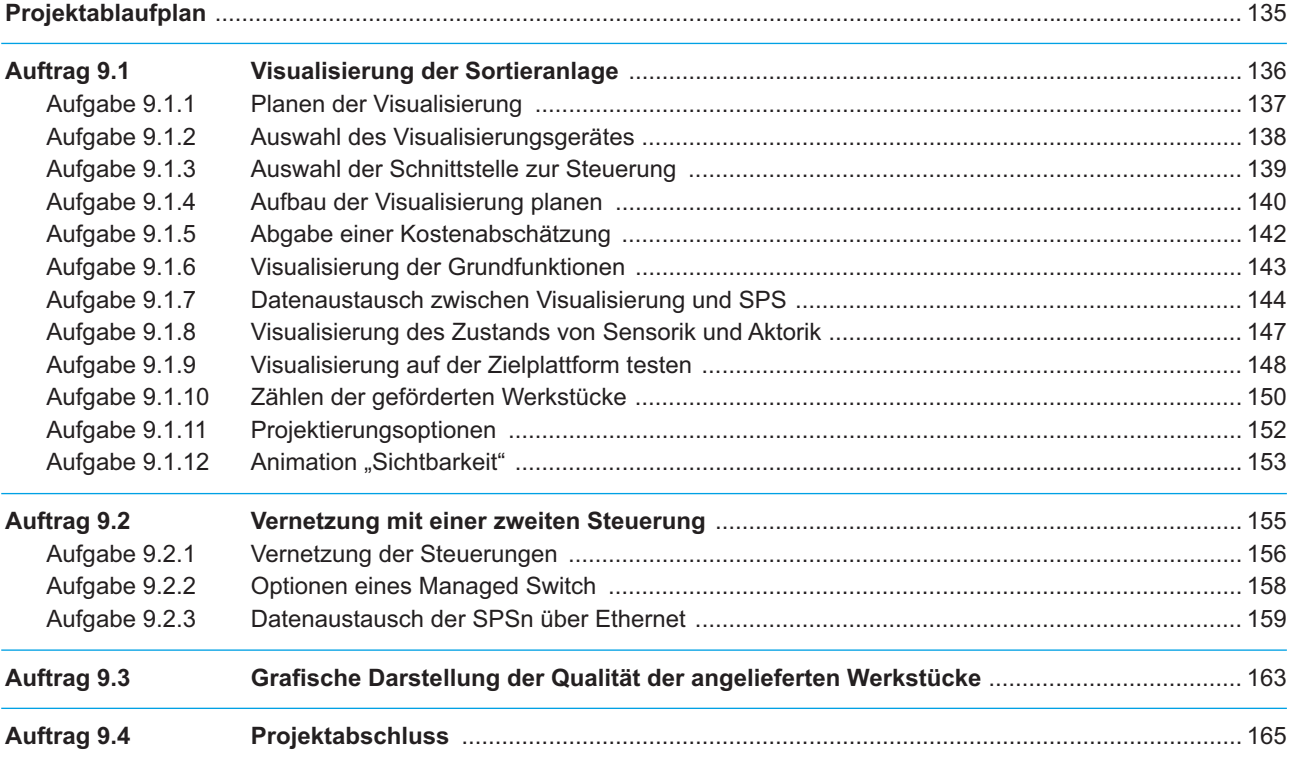

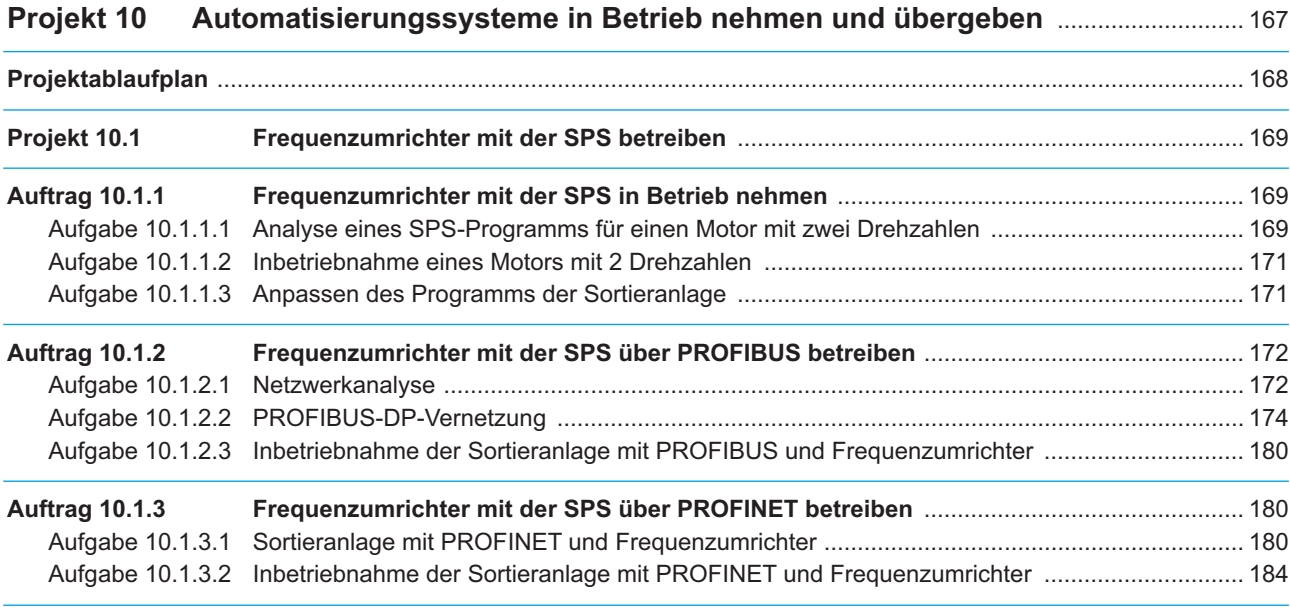

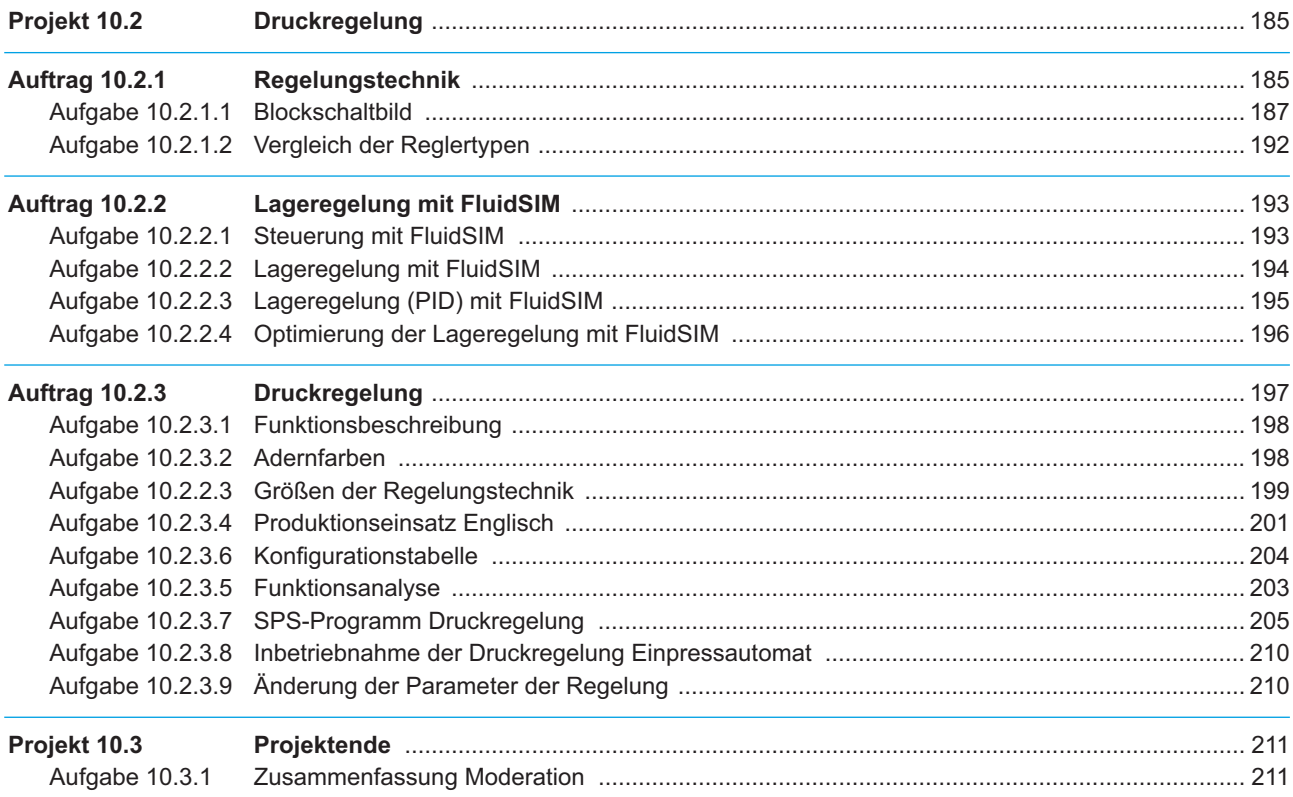

### Projekt 11

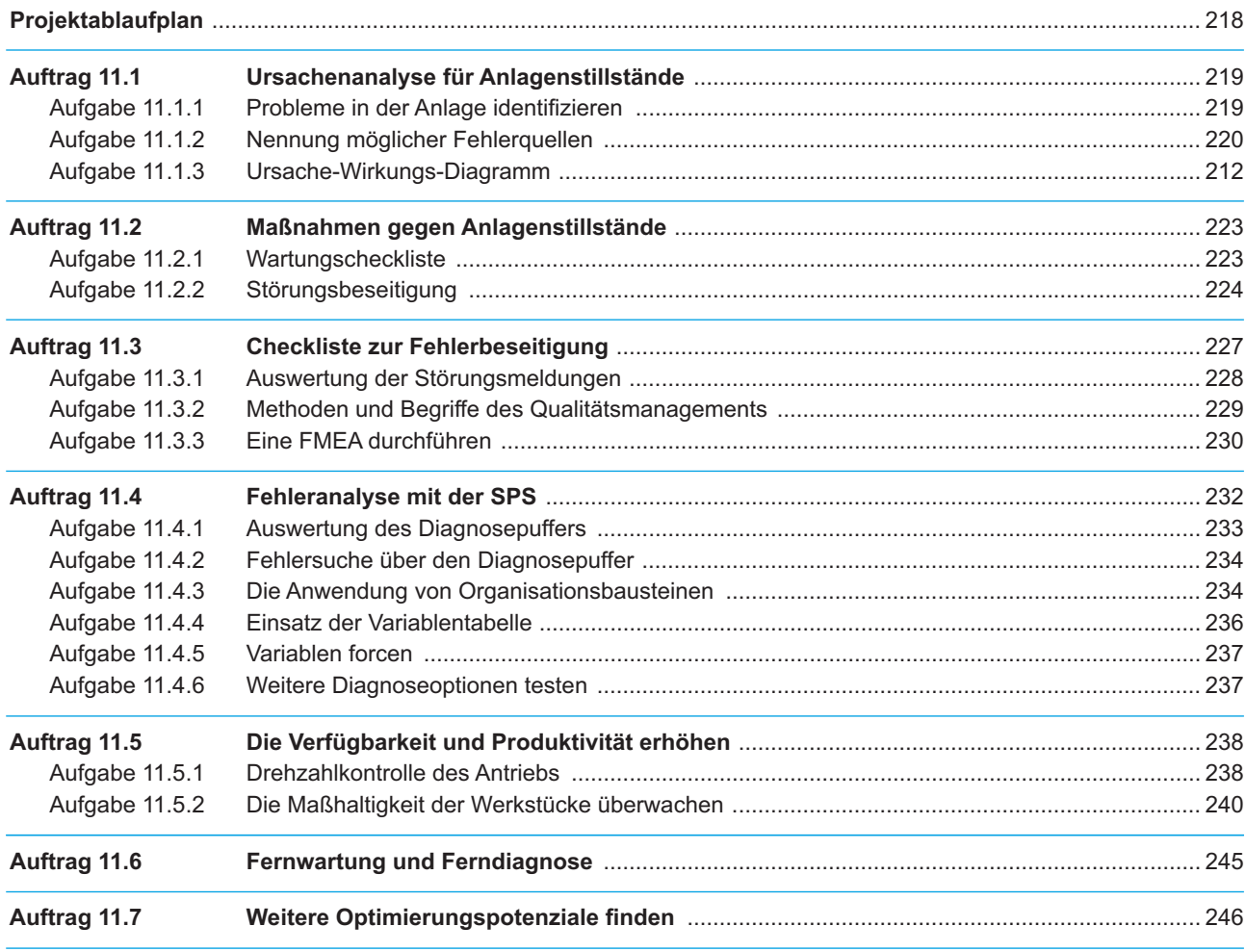

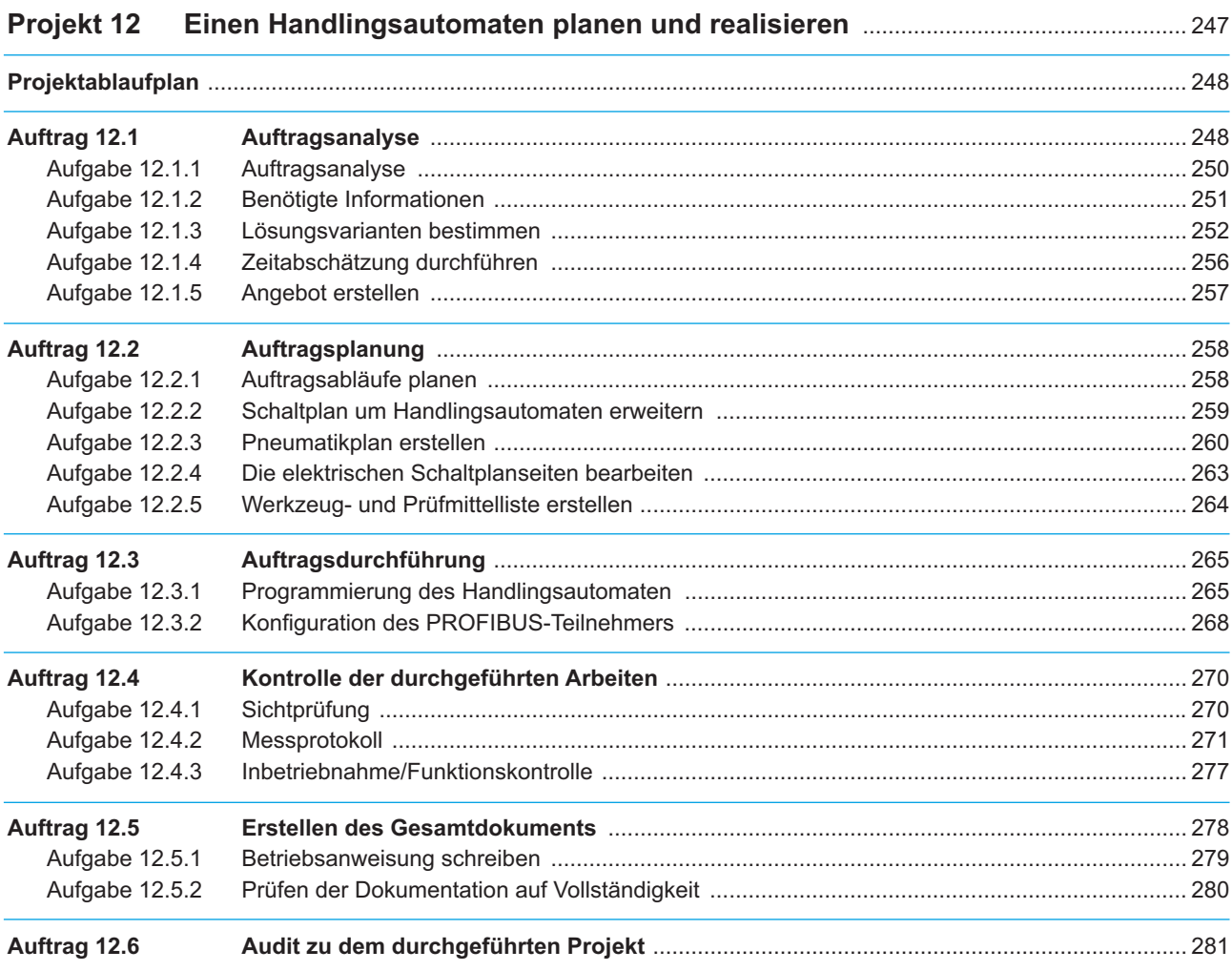

## 

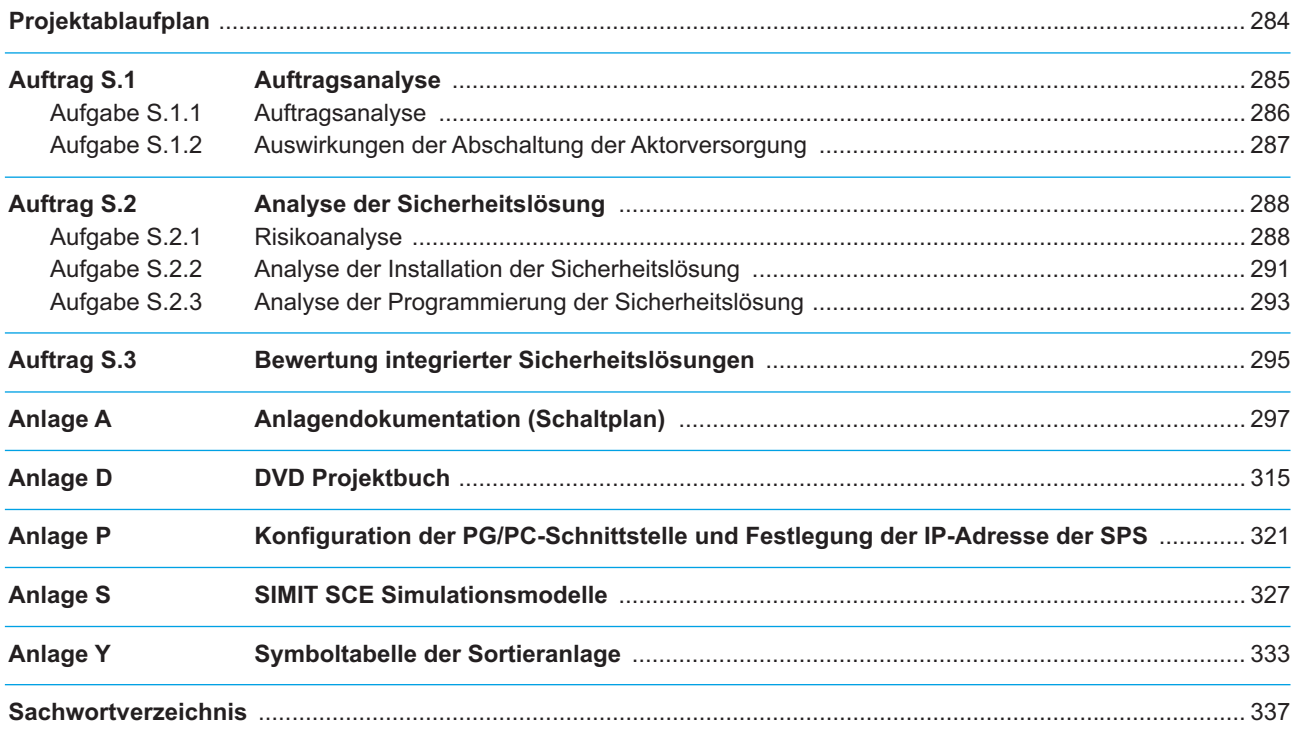

**Projekt 7: Neue Funktionen in der Sortieranlage programmieren und realisieren**

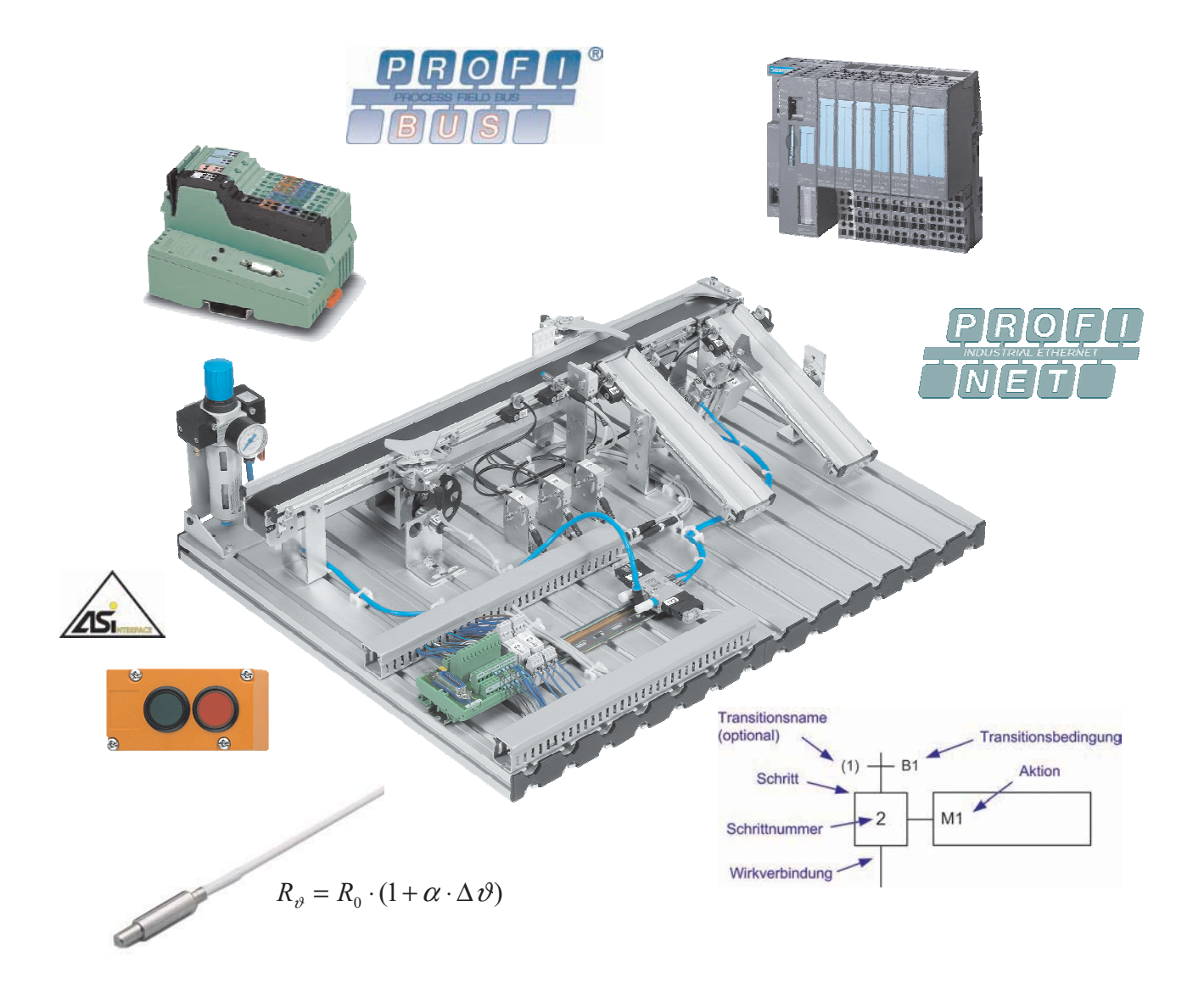

## **Projektablaufplan**

In dem Projekt 7 erhalten Sie von der Produktionsabteilung drei wichtige Aufträge, die Sie programmieren und realisieren sollen.

Im ersten Auftrag geht es um die Programmierung einer Ablaufsteuerung für die Sortieranlage, um zu prüfen, ob sich mit dieser der Produktionsprozess besser steuern lässt.

Im zweiten Auftrag sollten Sie im Team Lösungsvarianten zur Ansteuerung der Sortieranlage über ein Handbedienfeld entwickeln und dazu geeignete Lösungen sowie Baugruppen, Bussysteme, Sensoren und Aktoren auswählen.

Im letzten Auftrag programmieren Sie eine Temperaturerfassung über einen bibliotheksfähigen Baustein.

Die Details dieser Aufträge werden später im Einzelnen beschrieben.

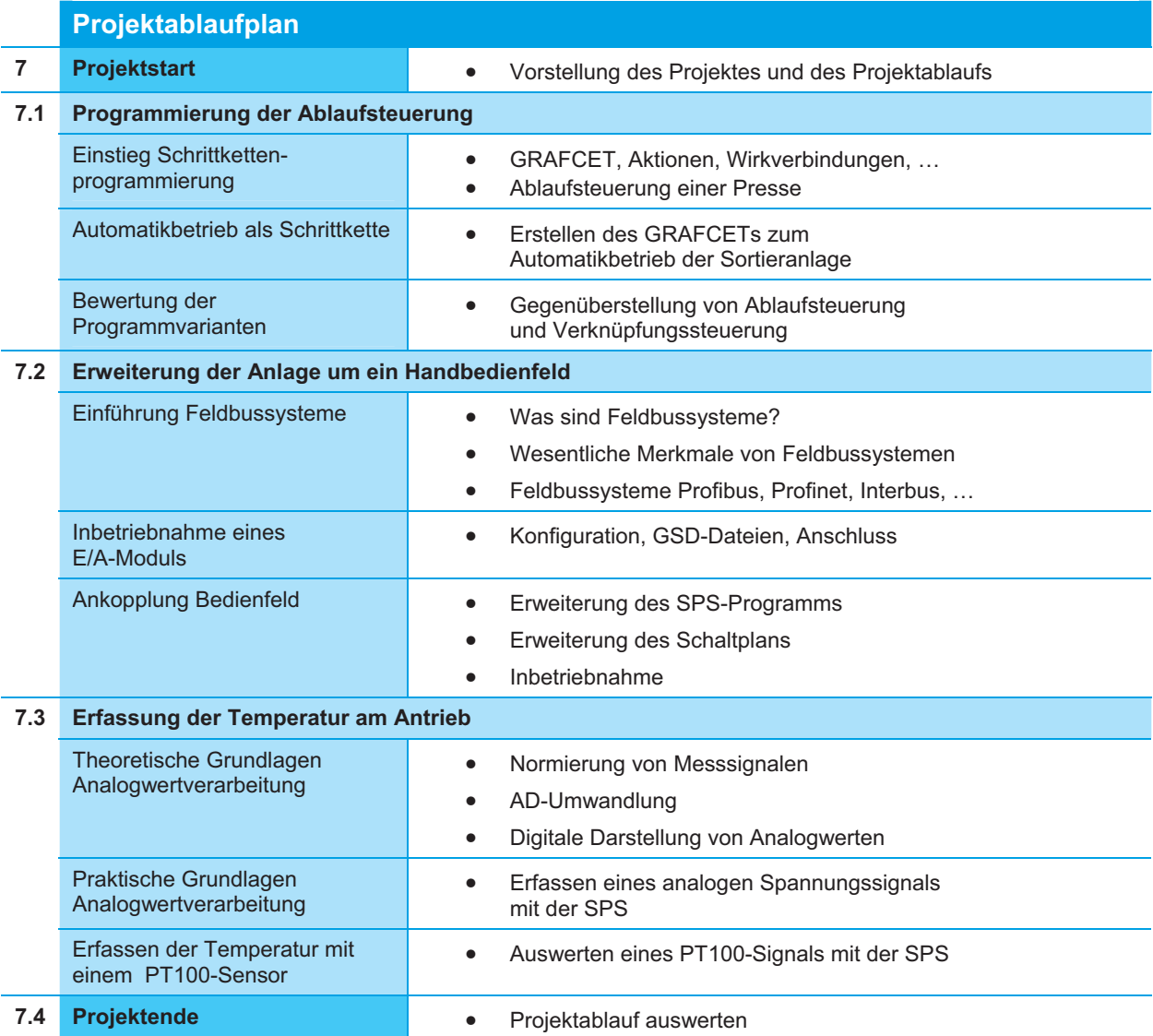

Projektablaufplan zu jedem Projekt

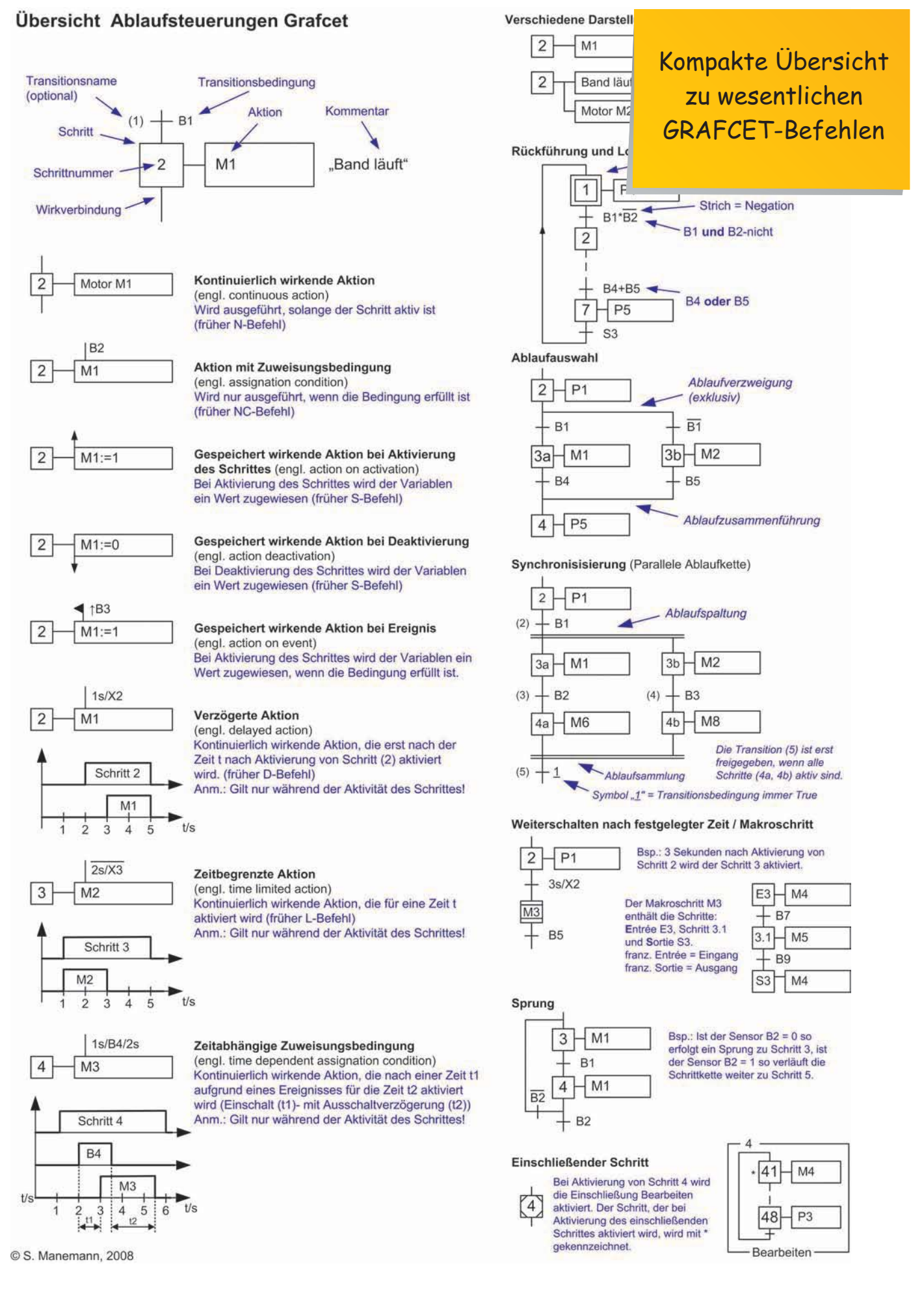

### **Aufgabe 7.1.1 Einstieg in die Schrittkettenprogrammierung**

Damit Sie nicht direkt in die Programmierung der Schrittkette für die Sortieranlage einsteigen müssen, beginnen Sie mit der Schrittkette für eine Presse, die auf wenige Aktoren und Sensoren reduziert wurde.

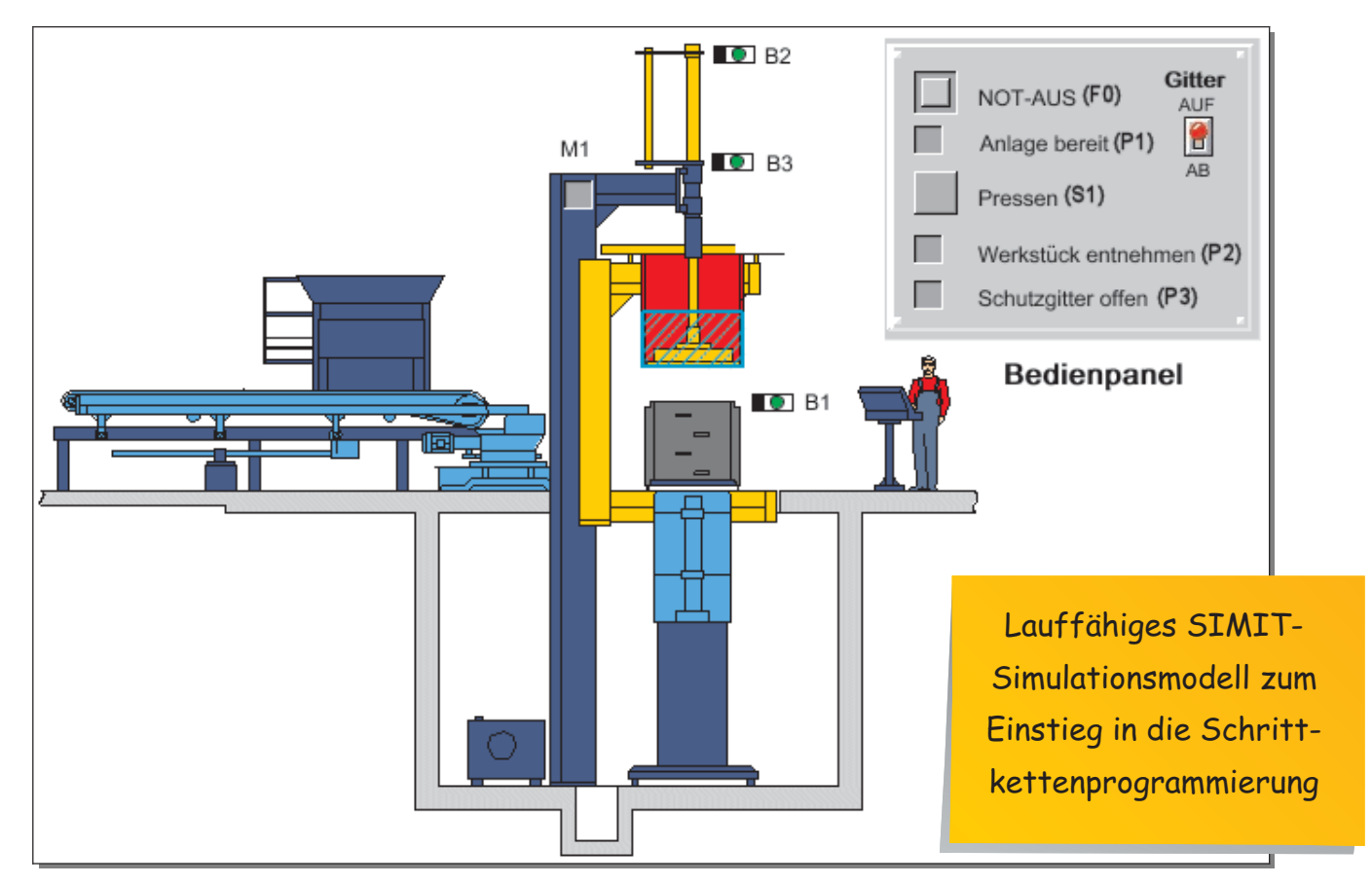

### **Symboltabelle der Presse Ventil der Presse**

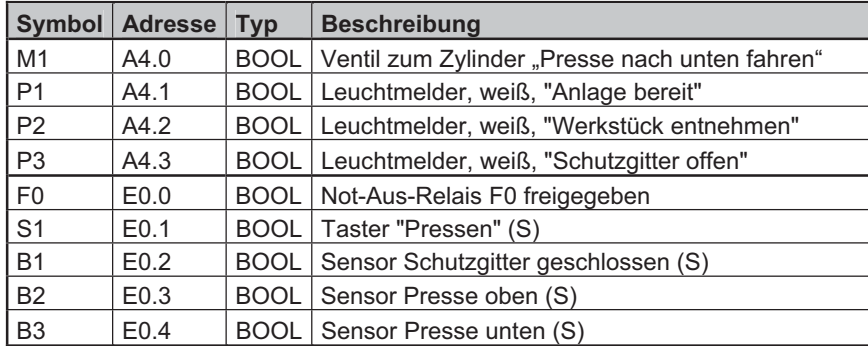

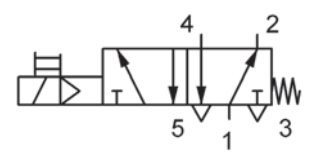

### **Funktionsbeschreibung der Presse**

Die Presse geht in den Zustand "Anlage bereit", wenn der Not-Aus guittiert wurde (F0=1), der Zylinder M1 oben (B2=1) und das Schutzgitter geschlossen ist (B1=1).

Anschließend wird der Taster S1 "Pressen" betätigt. Die Presse wird über ein federrückgestelltes 5/2-Wegeventil angesteuert, so dass die Kolbenstange solange ausgefahren wird, wie der Ausgang A4.0 angesteuert wird.

Wenn die Presse die untere Stellung (B3=1) erreicht, so soll die Presse für 1 Sekunde in dieser Position verbleiben.

Die Presse fährt dann automatisch nach oben und der Leuchtmelder P2 "Werkstück entnehmen" leuchtet.

Wurde das Schutzgitter (B1=0) geöffnet, so erlischt anschließend der Leuchtmelder "Werkstück entnehmen" und die Anlage kann über das Schließen des Schutzgitters wieder in den Zustand "Anlage bereit" gelangen.

Das Öffnen des Schutzgitters oder die Betätigung des Not-Aus während des Programmablaufs setzt die Schrittkette und somit die Aktorik zurück!

### **Auftrag 7.2 Erweiterung der Anlage um ein Handbedienfeld**

Einstieg in die Feldbustechnologie mit zusätzlichen Präsenta-

tionen auf der DVD

Die Produktion wünscht eine Bedienmöglichkeit der Anlage direkt am Band und nicht über die Taster im Schaltschrank.

Es gibt noch keine Entscheidung, wie das Bedienfeld an die SPS angeschlossen we Ein- und Ausgänge an der SPS sind alle belegt, so dass das Bedienfeld nicht ohne \ angeschlossen werden kann.

Die Erweiterung der Ein- und Ausgänge ist theoretisch auf unterschiedliche Art und

- -über eine weitere SPS-Karte mit Ein- und Ausgängen oder
- □ über ein Feldbusmodul (Bussystem INTERBUS, PROFIBUS, AS-Interface oder Trinnen nuf de

Es sollen kleine Teams (3 bis 4 Personen) gebildet werden, die sich mit den möglic jeweiligen Vor- und Nachteilen auseinandersetzen.

Als Einstieg in die Technologie der Feldbussysteme dienen die folgende Beschreibung sowie die Präsentationen im Projektverzeichnis.

Als Sie die Arbeit mit der Speicherprogrammieren Steuerung (SPS) begannen, haben Sie wahrscheinlich eine SPS mit einer oder mehreren Ein- und Ausgangskarten verwendet. Diese Einund Ausgangskarten werden direkt an die SPS gesteckt, wie es in der Abbildung unter dem Begriff "Parallelverdrahtung" dargestellt ist.

Bei der Parallelverdrahtung geht man von den SPS-Anschlussklemmen meistens mit einzelnen Adern (rot dargestellt) auf eine weitere Klemmschiene im Schaltschrank. Von dieser Klemmschiene im Schaltschrank geht es dann häufig weiter auf Unterverteiler und von dort auf die Sensorik und Aktorik oder auf weitere Unterverteiler.

Der Nachteil dieser Lösung ist der hohe Verdrahtungsaufwand mit vielen Klemm-punkten, die zum einen Kosten verursachen und bei der Installation zu Fehlern führen können. Im Störungsfall kann eine Fehlersuche dann schwierig werden.

Um diese Nachteile aufzuheben, wurden "Feldbussysteme" entwickelt, die die Ein- und Ausgangskarten weg von der SPS direkt vor Ort an die Sensorik und Aktorik gebracht haben. Diese Feldbusmodule gibt es in unterschiedlichster Ausführung, z. B. in verschiedenen Schutzarten, so dass diese im Schaltkasten oder direkt an der Maschine vor Ort montiert und angeschlossen werden können. Rechts ist eine Applikation der Fa. Phoenix Contact dargestellt, bei der die Sensorik über M8-Steckverbinder an das grüne Feldbusmodul angeschlossen wird.

Mit der Feldbustechnik muss man nicht mehr mit vielen Drähten parallel in die Anlage hinein verdrahten. Mit einer Feldbusleitung können die Signale zwischen den einzelnen Ein- und Ausgangsmodulen und der SPS übertragen werden.

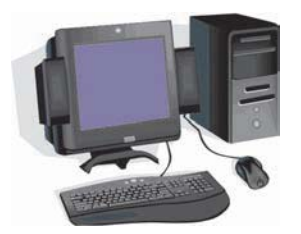

Vergleichen kann man diese Technologie mit der Tastatur am PC. Bei der Tastatur ist nicht jede einzelne Taste mit dem PC verbunden. Es werden die Signale in der Tastatur von einem kleinen Microcontroller erfasst und an den PC wird über die Leitung die Tastennummer der betätigten Taste gesendet.

Da viele Hersteller an der Feldbustechnologie zum Teil unabhängig von-einander gearbeitet haben,

entstanden unterschiedliche Feldbussysteme.

Im industriellen Umfeld in Maschinen und Anlagen finden Sie unter anderem die Feldbussysteme PROFIBUS, INTERBUS, AS-Interface, CANopen, DeviceNet …

In der Gebäudeautomatisierung sind z. B. LON und EIB anzutreffen.

Die verschiedenen Feldbussysteme setzen auf unterschiedlichen Technologien bei der Datenübertragung auf. So unterscheiden sich die eingesetzten Leitungen, die Geschwindigkeit bei der Datenübertragung, die Steckverbinder zu den Geräten, ….

Um einen Überblick über die technologischen Grundbegriffe zu erhalten, sollten Sie sich die Präsentation "Einführung Feldbussysteme.ppt" im Projektverzeichnis ansehen.

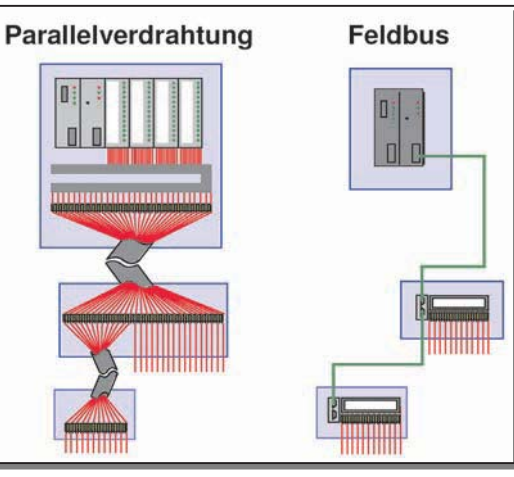

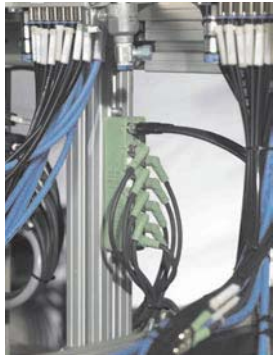

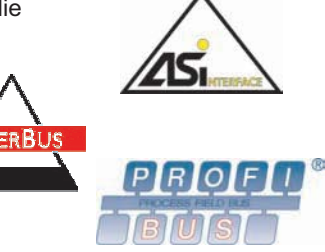

### **Zeitplanung und Regeln für die Besprechung**

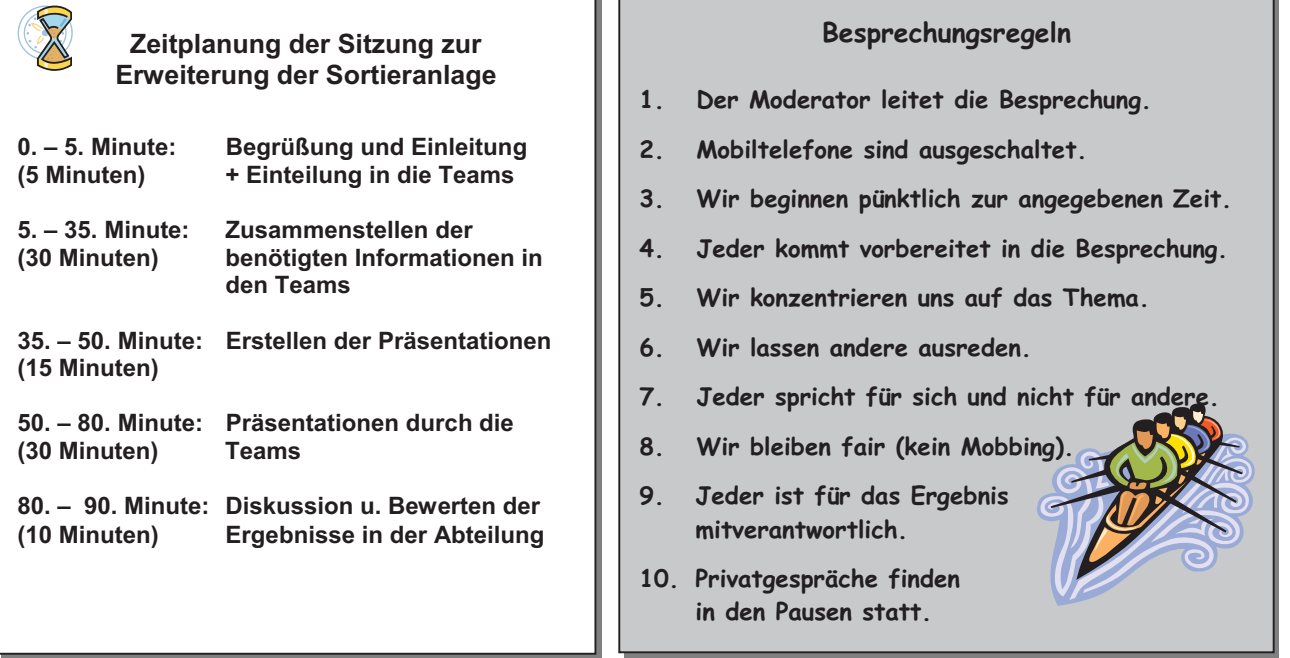

Bei Besprechungen (Meetings) kommen zum Teil viele Mitarbeiter zusammen, um über verschiedene Themen zu beraten, um Entscheidungen zu treffen oder um sich abzustimmen. Dadurch stellen Besprechungen einen nicht zu vernachlässigenden Kostenfaktor für ein Unternehmen dar.

Daher sollten Besprechungen gut geplant und vorbereitet sein, diszipliniert ablaufen und zu konkreten Ergebnissen und Entscheidungen führen.

Zu jeder Besprechung sollte ein Protokoll erstellt werden, welches die Ergebnisse, Verantwortlichkeiten und Zeiten zur Umsetzung der einzelnen Aufgabenpakete festhält.

Zur Durchführung Ihrer Besprechungen stehen Ihnen auf der DVD folgende Dokumente zur Verfügung:

Zeitplanung Besprechung.doc und Besprechungsregeln.doc

Ggf. macht es Sinn, die Zeitplanung und die Besprechungsregeln groß ausgedruckt für jede/jeden im Raum aufzuhängen.

### **PowerPoint-Präsentationsvorlage**

Die Präsentationsvorlage liegt im Projektverzeichnis unter dem Namen "Präsentationsvorlage.ppt". Arbeiten Sie in diese Präsentationsvorlage Ihre Ergebnisse ein, wenn mit PowerPoint gearbeitet wird.

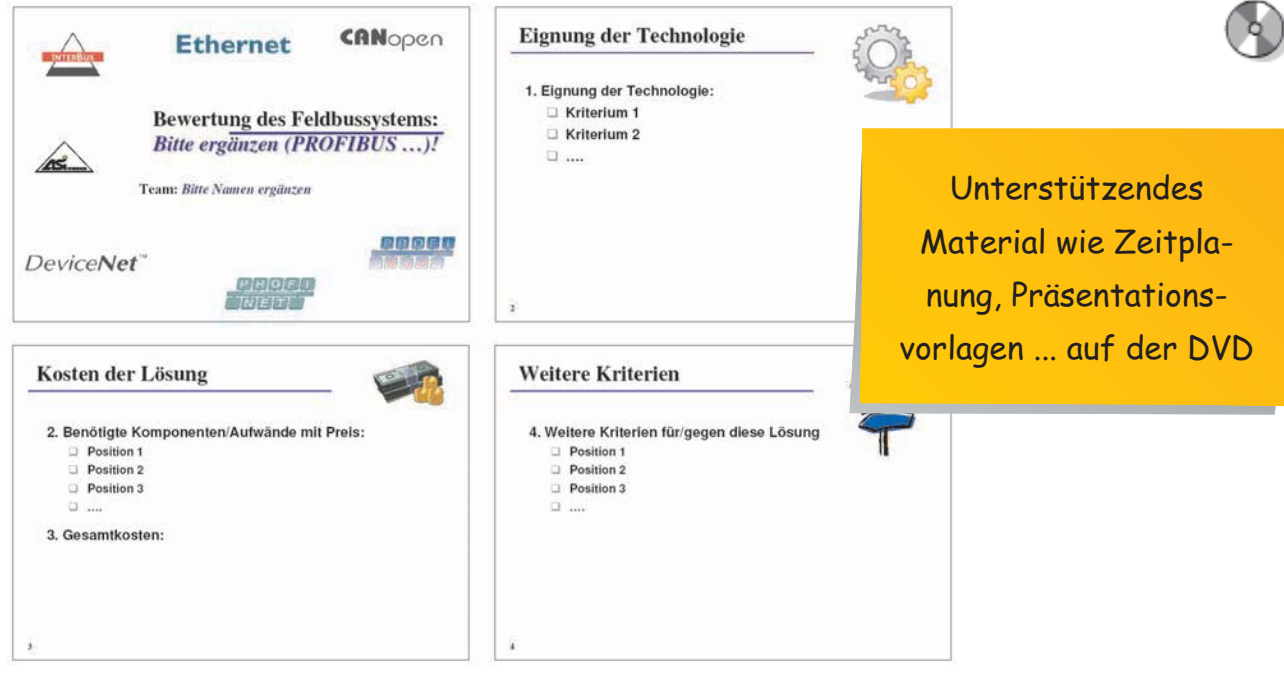

### **Auftrag 7.3 Erfassung der Temperatur am Antrieb**

Die Produktion hat Sie beauftragt, eine Temperaturüberwachung für den Antrieb zu realisieren. Steigt die Temperatur über 55 °C soll eine Warnung an den Bediener der Anlage gegeben werden.

Sie haben zur Umsetzung des Auftrags das nachfolgende Schulungsmodul zur Analogwertverarbeitung mit der SPS bekommen.

Bearbeiten Sie dieses Schulungsmodul, bevor Sie mit der Realisierung der Temperaturerfassung *[engl. temperature measurement]* am Antrieb beginnen.

### **Aufgabe 7.3.1 Theoretische Grundlagen zur Analogwertverarbeitung**

Die Temperatur am Antrieb kann zum Beispiel mit einem **PT100-Sensor** aufgenommen werden, der an einen **Temperaturmessumformer** oder direkt an die SPS angeschlossen ist.

Ein Temperaturmessumformer *[engl. temperature transducer]* **normiert** das Temperatursignal auf einen bestimmten Spannungsbereich, z. B. auf einen Bereich von 0 bis 10 V.

Dieses normierte Spannungssignal kann anschließend auf einen **analogen Eingang** der SPS gegeben werden, siehe Abbildung rechts.

Es soll folgende Annahme getroffen werden:

Das vom Temperaturmessumformer gelieferte Signal liegt in einem Bereich von 0 bis 10 Volt. Die Normierung soll auf einen Temperaturbereich von -30 °C bis 95 °C erfolgen, d. h. bei -30 °C gibt der Temperaturmessumformer eine Spannung von 0 V und bei 95 °C eine Spannung von 10 V aus.

1. Wie kann zwischen Spannung und Temperatur umgerechnet werden?

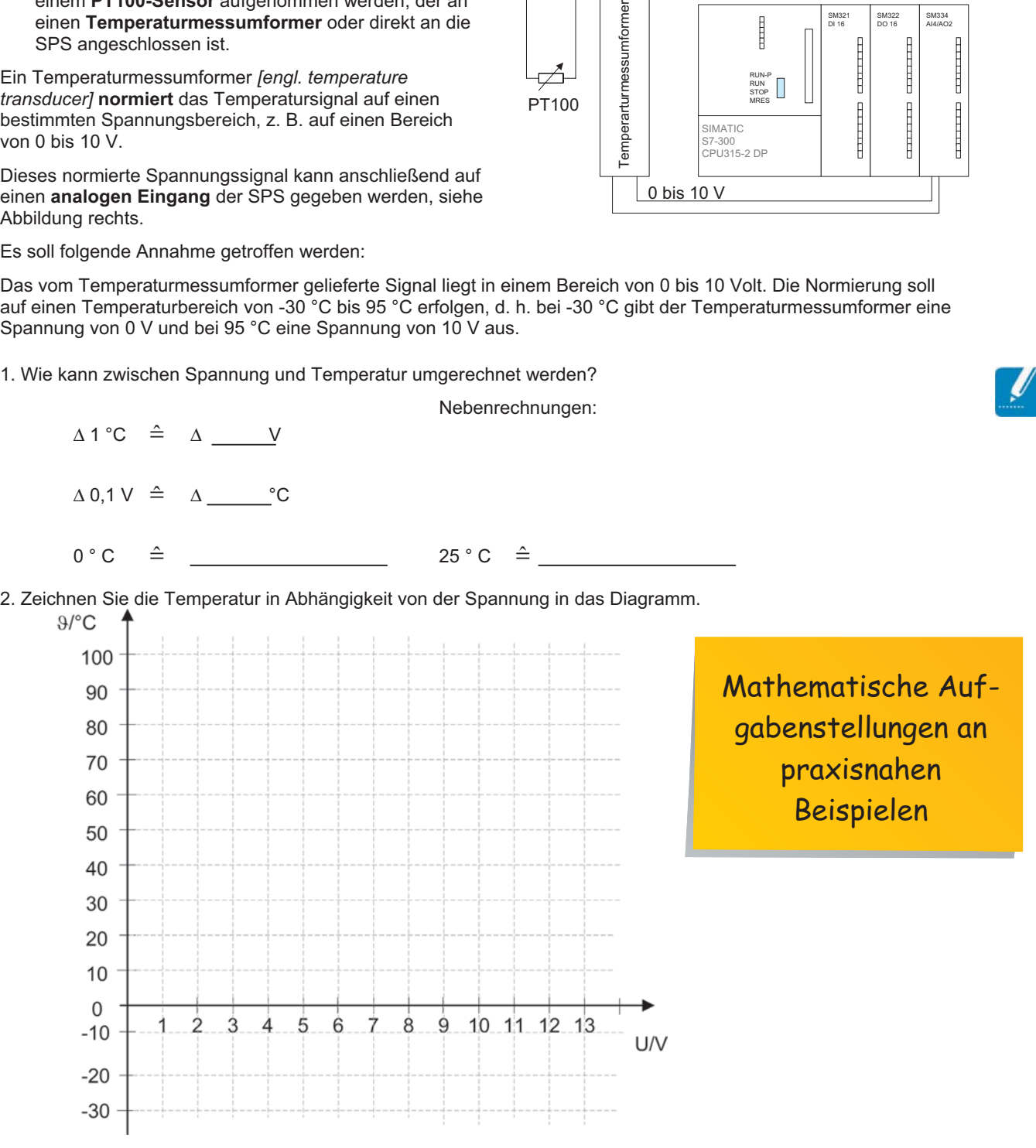

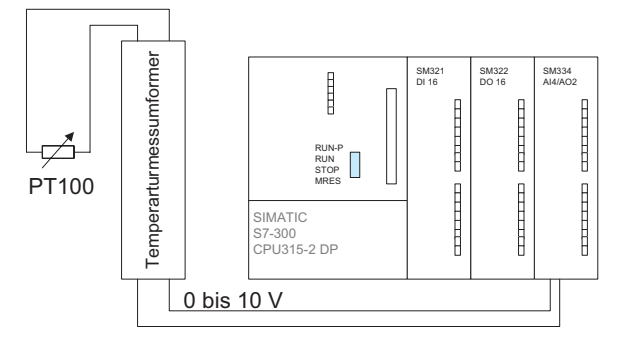

# **Projekt 8: Antriebssysteme auswählen und integrieren**

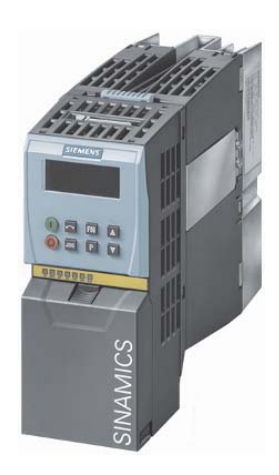

$$
M_n = \frac{P_{ab} \cdot 9549}{n_n}
$$

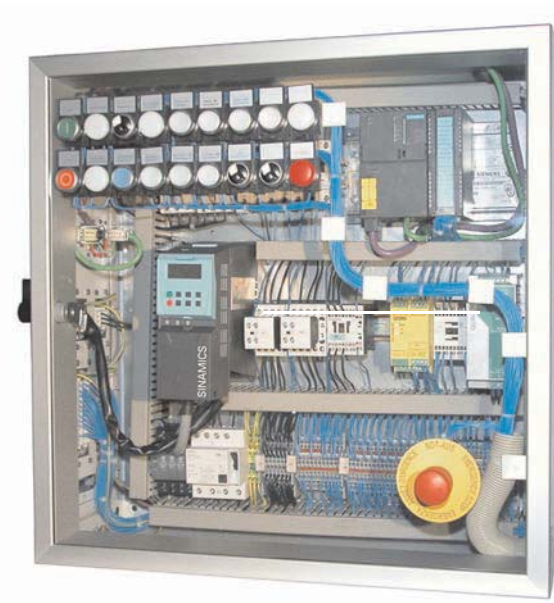

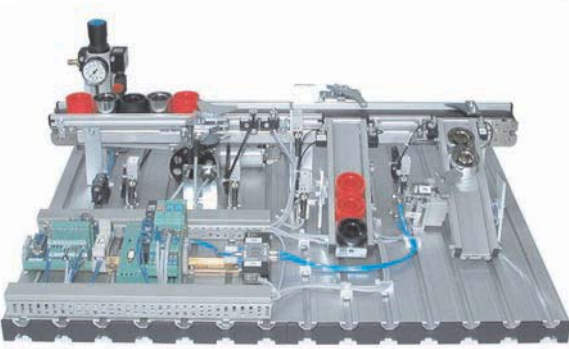

Ausgangskreis Wechsel-<br>richtung mit IGBT

4

 ${\sf M}$ 

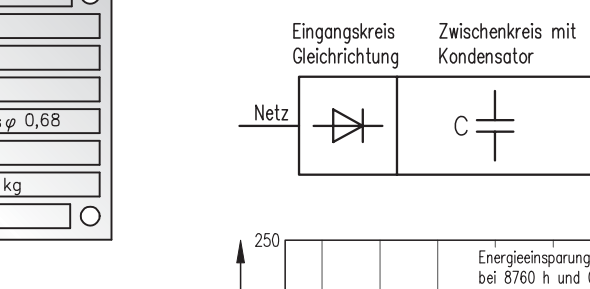

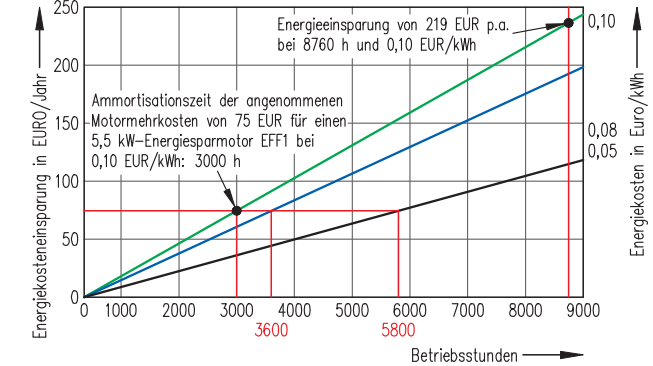

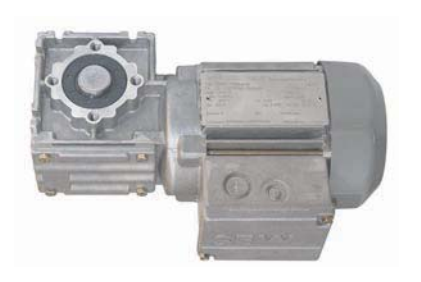

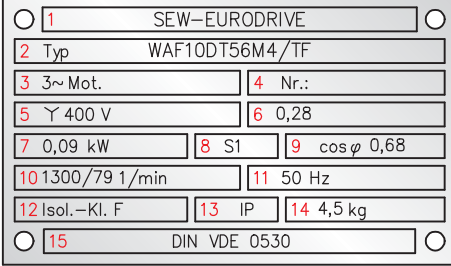

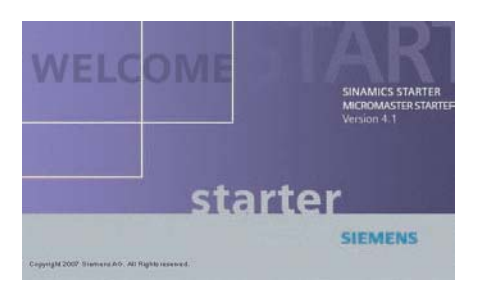

**Auftrag 8.5 Energiemangement**

- Energieeinsparung in der Antriebstechnik
- EU/CEMEP Klassifizierung
- Energiekostenermittlung
- Berechnen der Energieeinsparung mit SinaSave

In der industriellen Antriebstechnik wird es zunehmend wichtiger, Motoren einzusetzen, die bei gleicher Leistungsstärke weniger Energie benötigen.

In diesem Auftrag geht es um die Potenziale der Energieeinsparung in Antriebssystemen. Sie begründen, warum die Energieeinsparung auch in der Antriebstechnik ein wichtiges Thema ist. Dabei lernen Sie das Motorenwirkungsgrad-Klassifizierungsschema der EU kennen und vergleichen Lebenszykluskosten und Amortisationszeiten.

Sie übersetzen Texte ins Englische.

Sie berechnen Energieeinsparungen mit der Software SinaSave und stellen die Ergebnisse in einer Präsentation dar.

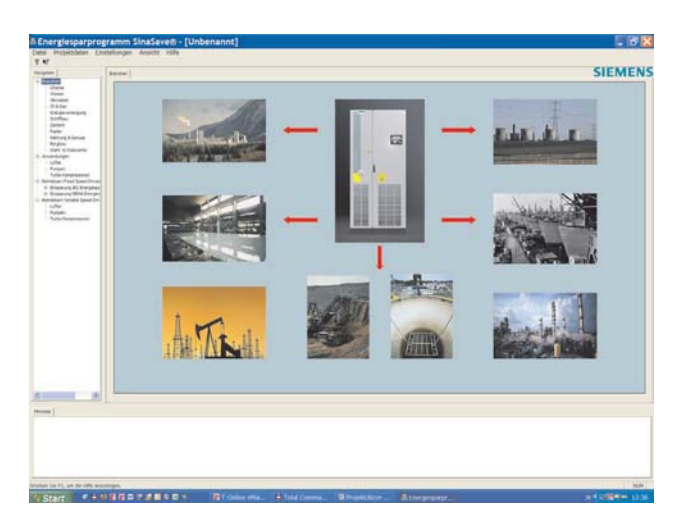

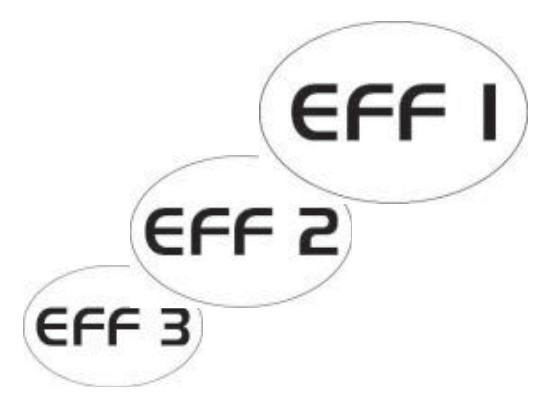

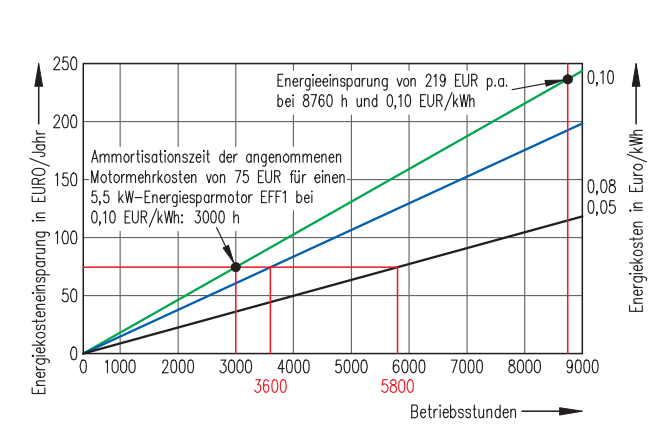

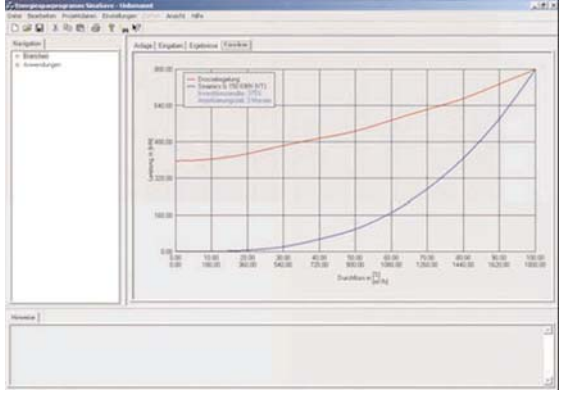

Aufgreifen wichtiger Forderungen wie der Energieeffizienz

Name: ............................................................................................ Klasse: ................................................. Datum: .............................. 121

# **Projekt 9: Die Sortieranlage in Steuerungs und Kommunikationssysteme integrieren**

| **Projekt 9** | Die Sortieranlage in Steuerungs- und Kommunikationssysteme integrieren |

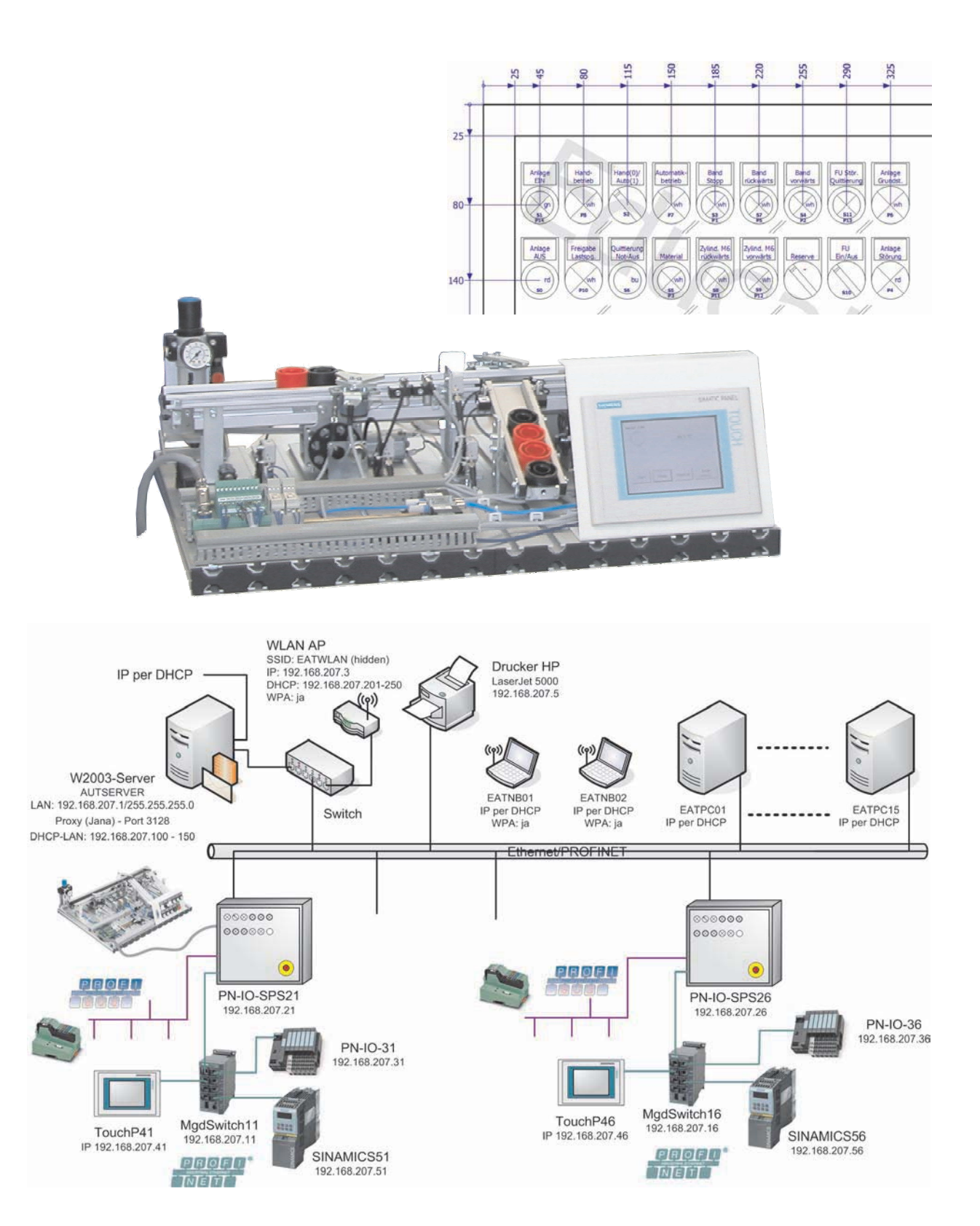

### **Aufgabe 9.1.1 Planen der Visualisierung**

Sie beginnen mit einer Auftragsanalyse. Geben Sie an, welche weiteren Informationen Sie benötigen, um den Auftrag umsetzen zu können. Weiterhin sollen Sie kurz beschreiben, wie Sie die Vorgehensweise zur Umsetzung des Auftrags planen.

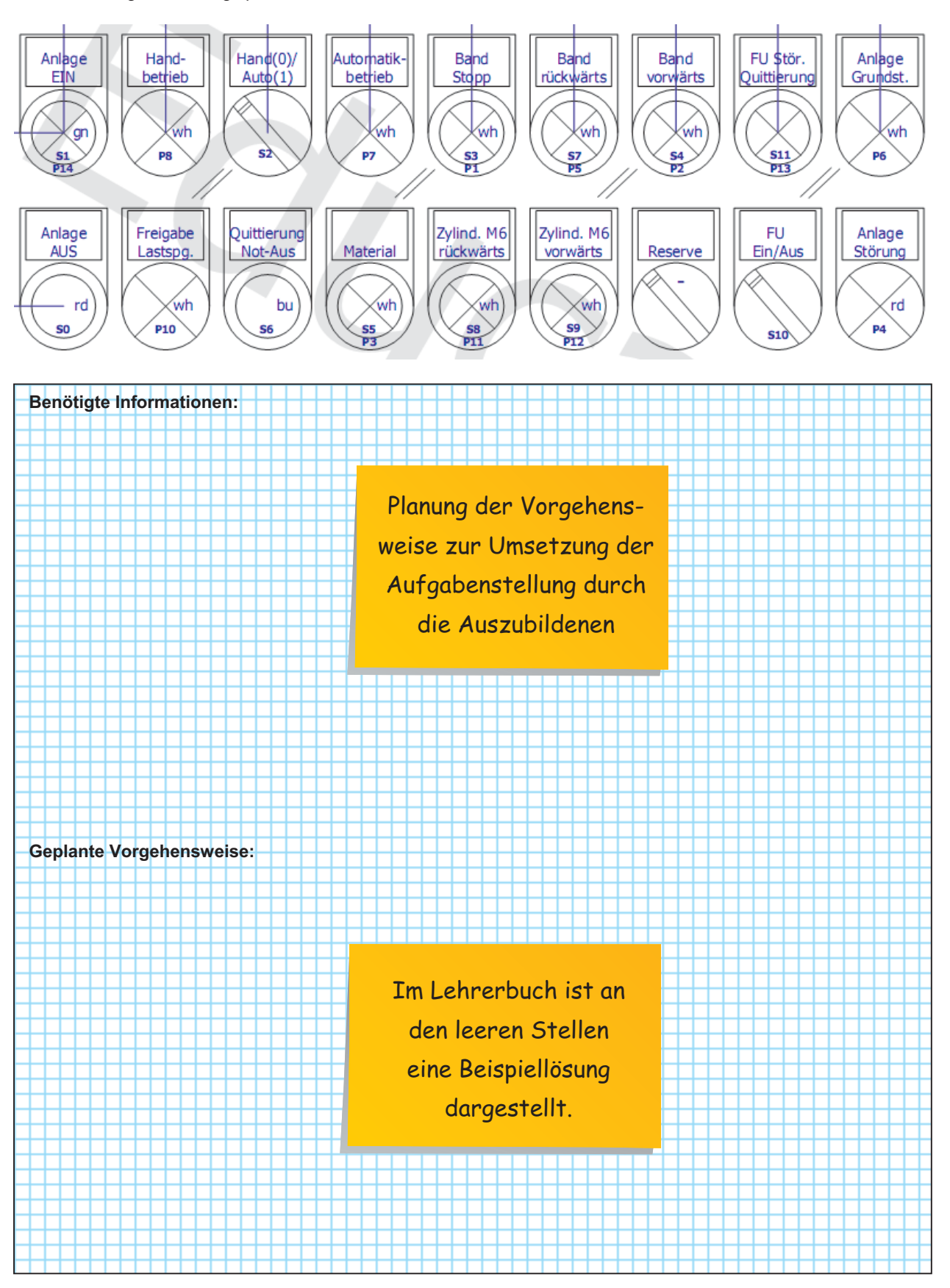

Name: ............................................................................................ Klasse: ................................................. Datum: .............................. 137

### **WinCC flexible Quick Start**

**Schritt 1:** Legen Sie fest, welche Funktionen über die Visualisierung bedient werden sollen.

Sollen z. B. die aktuellen Taster des Bedienfelds auch über die Visualisierung abgedeckt werden, so bietet es sich ggf. an, die Variablen in der Visualisierung analog der Reihenfolge der Symbolik in STEP7 umzusetzen. Bitte belegen Sie das Merkerbyte 30 zum Datenaustausch mit WinCC flexible.

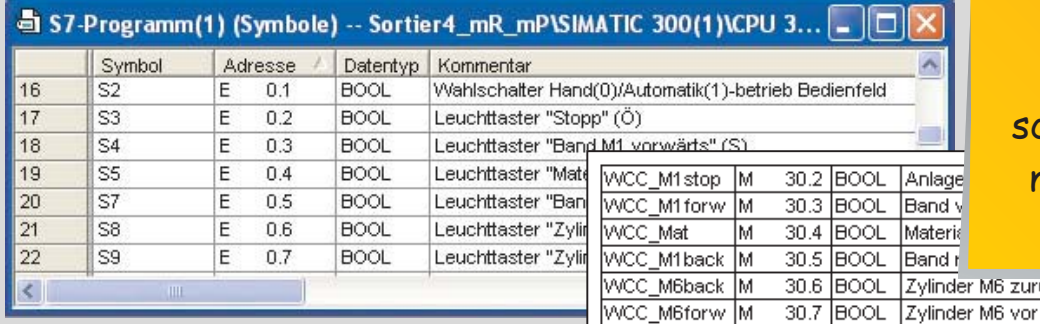

Leitfäden zum schnellen Einstieg in neue Technologien

ück über WinCC über WinCC

Da auf die Eingänge der SPS von der Visualisierung aus nicht schreibend zugegriffen werden kann, kann zu diesem Zweck in Merker oder Datenbausteine geschrieben werden.

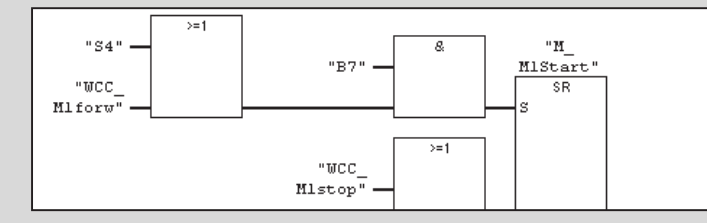

**Schritt 2:** Bedienung über die Visualisierung im SPS-Programm einfügen.

Soll die Bedienung über die Visualisierung, den gleichen Rang wie die Bedienung über Taster haben, so kann dies ggf. über eine ODER-Funktion realisiert werden.

**Schritt 3:** Bediengerät in der Visualisierung festlegen.

In der Visualisierungssoftware muss festgelegt werden, auf welcher Hardware die Visualisierung laufen soll. Durch die Festlegung des Bediengerätes werden auch mögliche Visualisierungsoptionen freigeschaltet. So können nur auf einem Bediengerät mit Farbdisplay auch farbige Leuchtmelder projektiert werden, Bediengerät zum Beispiel Siemens **TP177B color PN/DP**.

**Schritt 4:** Verbindung zwischen Bediengerät und Steuerung projektieren (Projektfenster -> Bediengerät -> Kommunikation -> Verbindungen)

Sie müssen in der Visualisierungssoftware die Verbindung zwischen Bediengerät und SPS projektieren. Mögliche Verbindungen können zum Beispiel über die

MPI, PROFIBUS-DP oder Ethernetschnittstelle laufen. Die Verbindung kann jedoch auch später noch angepasst werden. Legen Sie bitte die Parameter der Verbindung fest, z. B. dass sich die SPS auf dem Steckplatz 2 befindet.

Hinweis: Soll die SPS über PLCSIM in Zusammenspiel mit der Visualisierung simuliert werden, so kann nicht mit der Schnittstelle Ethernet gearbeitet werden.

**Schritt 5:** Die Variablen definieren (Projektfenster -> Bediengerät -> Kommunikation -> Variablen)

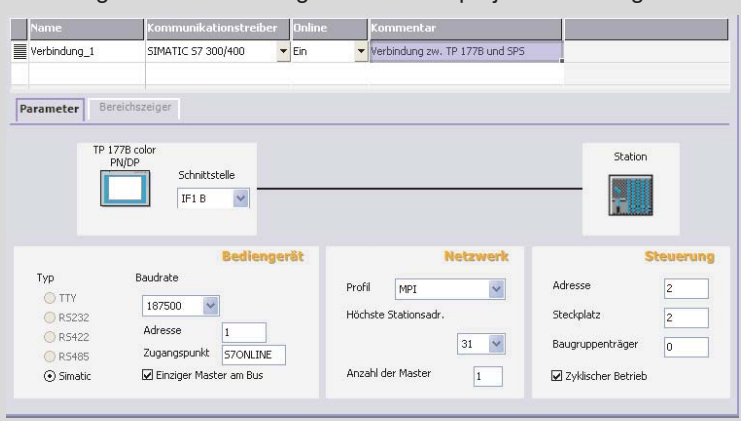

Damit die Visualisierung auf die SPS zugreifen kann, müssen Variablen unter WinCC flexible definiert werden. Dies kann zum Beispiel der Merker M30.3 sein, der das Band starten soll.

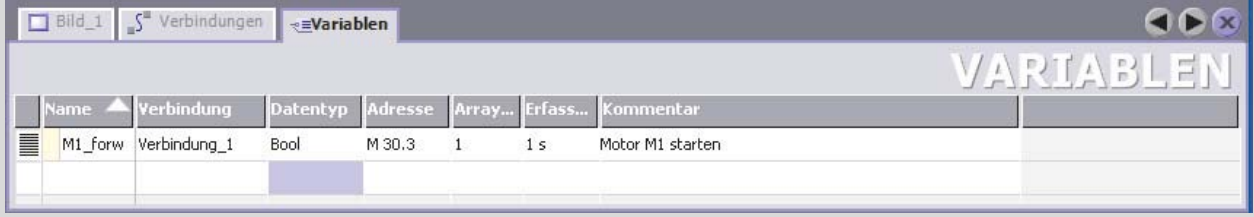

**Projekt 10: Automatisierungssysteme in Betrieb nehmen und übergeben**

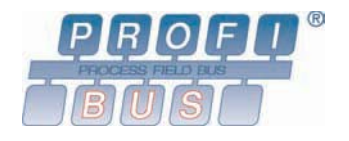

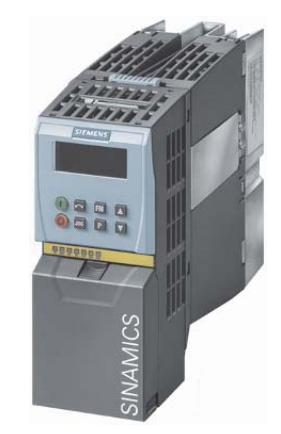

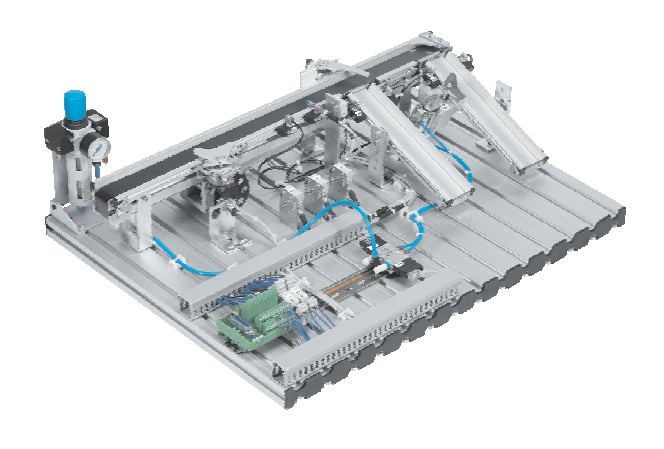

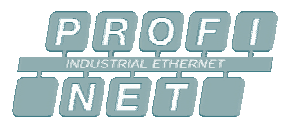

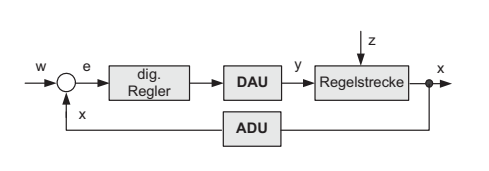

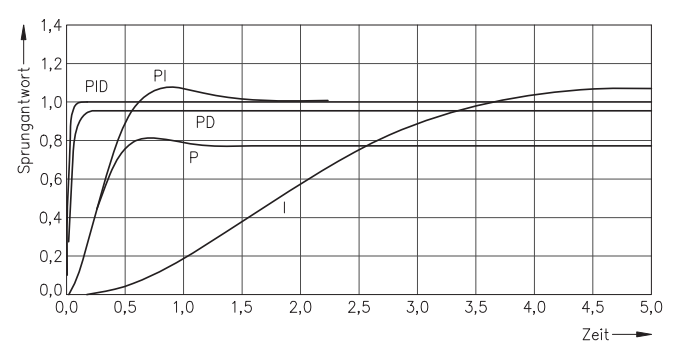

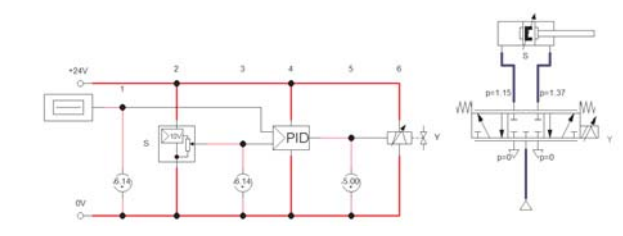

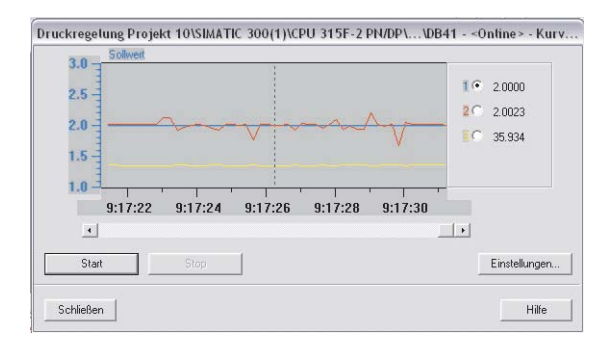

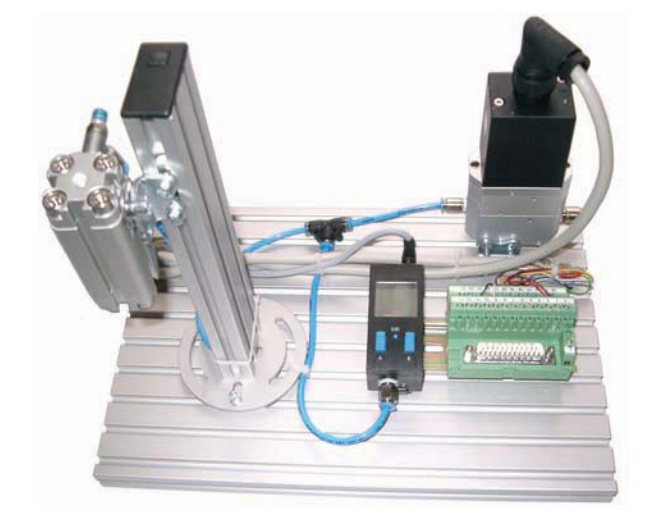

## **Projekt 10**

## **Auftrag 10.0 Projektstart**

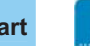

• Vorstellung des Projektes

Dieses Projekt besteht aus zwei Teilprojekten:

Im **Teilprojekt 10.1** analysieren Sie STEP7 Programme und passen diese an veränderte Betriebsbedingungen an. Sie betreiben die Sortieranlage mit unterschiedlichen Drehzahlen, die über den Frequenzumrichter Sinamics G120 realisiert werden. Der Frequenzumrichter wird dabei von der SPS wahlweise direkt über den PROFIBUS wie auch über PROFINET betrieben.

Im **Teilprojekt 10.2** befassen Sie sich mit der Druckregelung eines Einpressautomaten. Hierbei arbeiten Sie sich in die Grundlagen der Regelungstechnik ein und festigen Ihr Wissen durch verschiedene Aufgabenstellungen. Sie führen eine softwaremäßige Lageregelung mit der Software FluidSIM der Firma Festo durch. Danach realisieren Sie eine softwaregesteuerte Druckregelung mit der SPS und dem S7 Tool PID-Control. Zum Projektabschluss dokumentieren Sie alle erarbeiteten Unterlagen.

## **Projektauftrag 10.1 Frequenzumrichter mit der SPS betreiben**

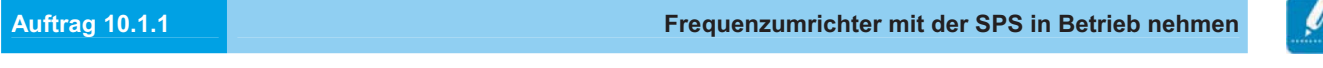

- Analyse eines SPS-Programms
- Inbetriebnahme der Sortieranlage

**Aufgabe 10.1.1.1 Analyse eines SPS-Programms für einen Motor mit zwei Drehzahlen**

- □ Analysieren Sie das Programm zur Steuerung des Bandmotors mit zwei Drehzahlen.
- $\Box$ Gegeben sind die Netzwerke des Programms.
- $\Box$ Fügen Sie Kommentare für die einzelnen Netzwerke ein. Erstellen Sie eine Funktionsbeschreibung.

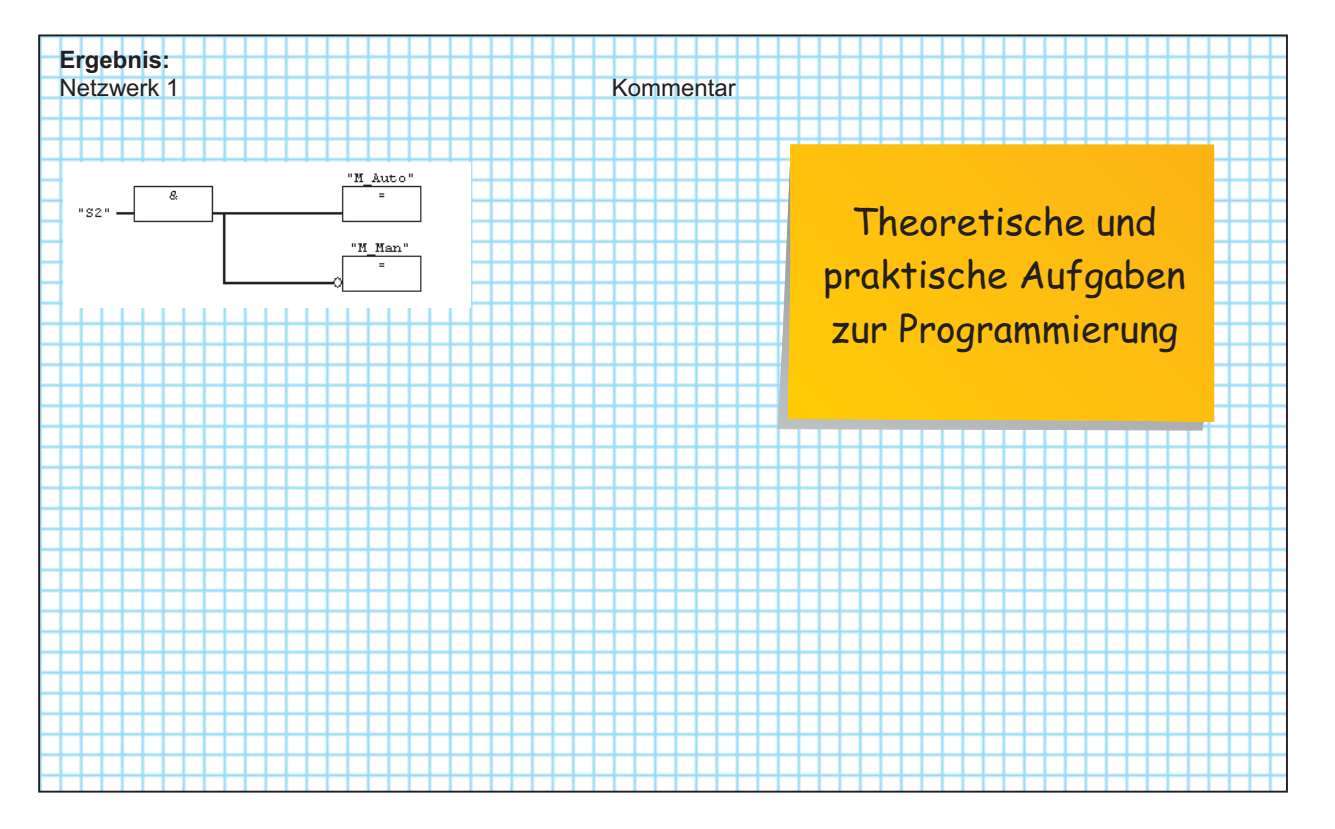

Die Steuerung ist nach DIN 19226 ein Vorgang in einem System, bei dem eine oder mehrere Eingangsgrößen eine oder mehrere Ausgangsgrößen aufgrund der dem System eigentümlichen Gesetzmäßigkeiten beeinflussen.

## **Regelung**

Bei einer Regelung ist der Wirkungsablauf geschlossen, Störungen werden ausgeregelt.

Bei einem geregelten Gleichstrommotor bedeutet dies, dass bei Laständerung und damit einhergehender Drehzahländerung, die Drehzahl über einen Regelkreis konstant gehalten werden kann. Dazu wird eine Rückkopplung benötigt, um die Spannung so zu verstellen, dass die Drehzahl konstant bleibt. Die Rückkopplung ist das Kennzeichen einer Regelung.

Die Regelung ist nach DIN 19226 ein Vorgang in einem System, bei dem die zu regelnde Größe (Regelgröße) fortlaufend erfasst, mit einer anderen Größe (Führungsgröße) verglichen und abhängig vom Resultat dieses Vergleiches an die Führungsgröße angepasst wird.

Bei einer Regelung wird eine Änderung der Ausgangsgröße ständig überwacht und entsprechend korrigiert.

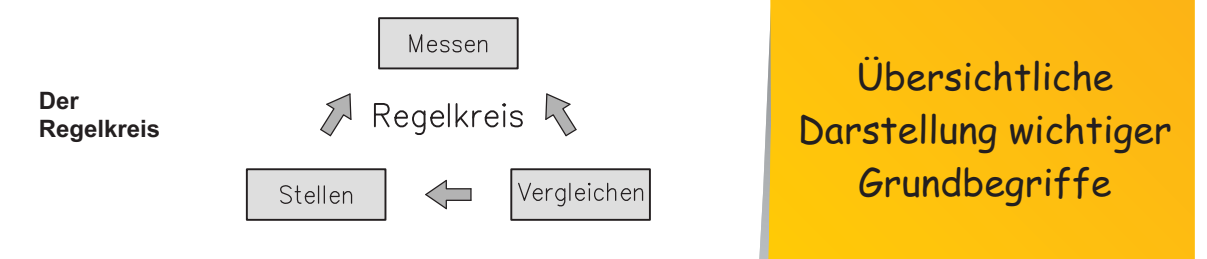

**Messen:** Die Regelgröße wird direkt oder von Sensoren gemessen.

**Vergleichen:** Der Wert der Regelgröße wird mit dem Sollwert verglichen. Die Differenz ist die Regelabweichung.

**Stellen:** Aus der Regelabweichung wird unter Berücksichtigung der dynamischen Eigenschaften der Regelstrecke die Stellgröße bestimmt.

Ein vereinfachtes Blockschaltbild eines Regelkreises, wie es oft in der Regelungstechnik verwendet wird, ist in der nachfolgenden Abbildung dargestellt. Ein Regelkreis besteht entsprechend der Abbildung aus den Hauptteilen Regler und Regelstrecke.

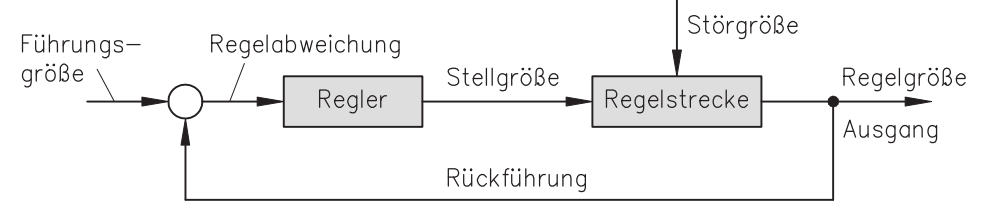

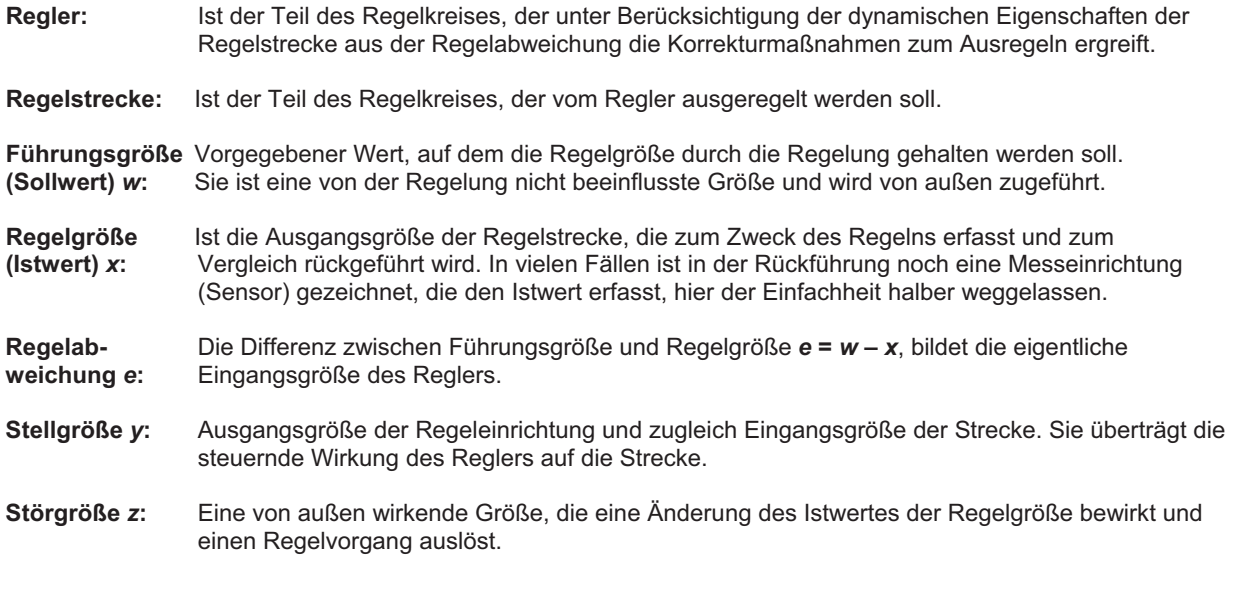

# **Projekt 11: Die Sortieranlage in Stand halten und optimieren**

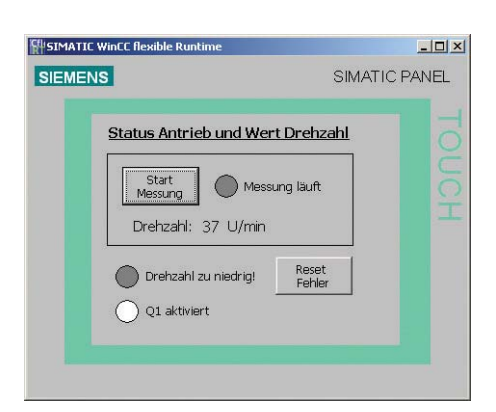

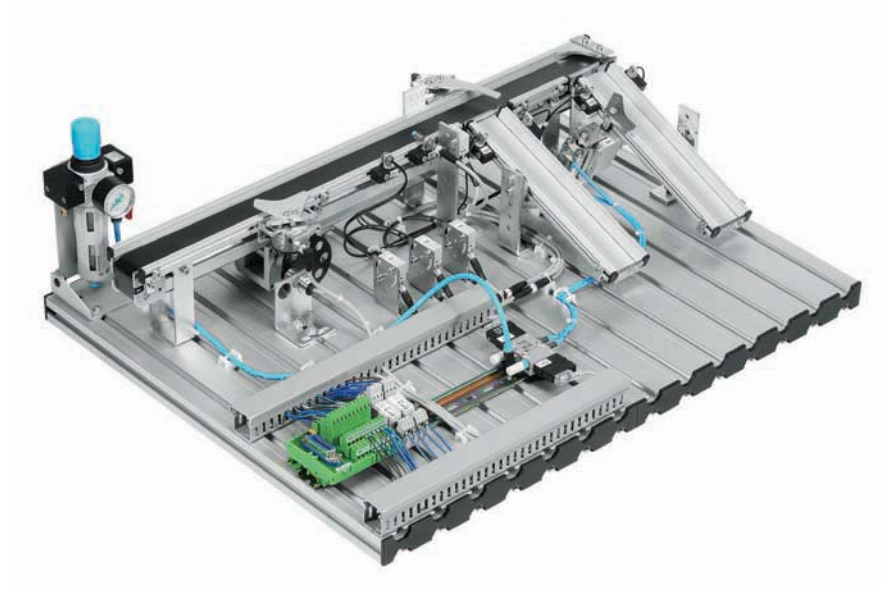

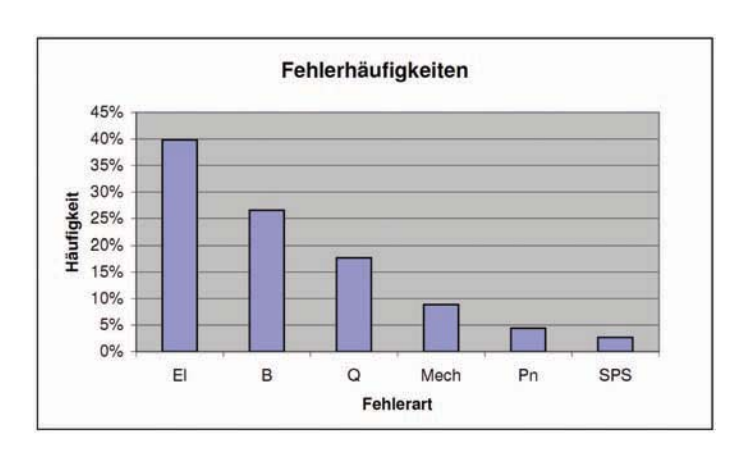

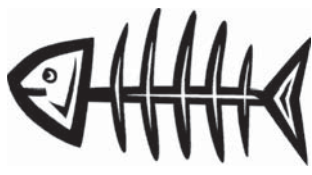

### **Aufgabe 11.1.3 Ursache-Wirkungs-Diagramm**

Für die Analyse von Ursachen für ein unerwünschtes Verhalten gibt es verschiedene Methoden, mit denen man systematisch nach Ursachen forschen kann.

Eine Methode ist das Ursache-Wirkungs-Diagramm, welches auch unter dem Namen Fischgrätendiagramm, Fishbone-Analyse oder Ishikawa-Diagramm geführt wird.

Die Methode verdankt Ihren anschaulichen Namen "Fischgrätendiagramm" der grafischen Anordnung der einzelnen Elemente.

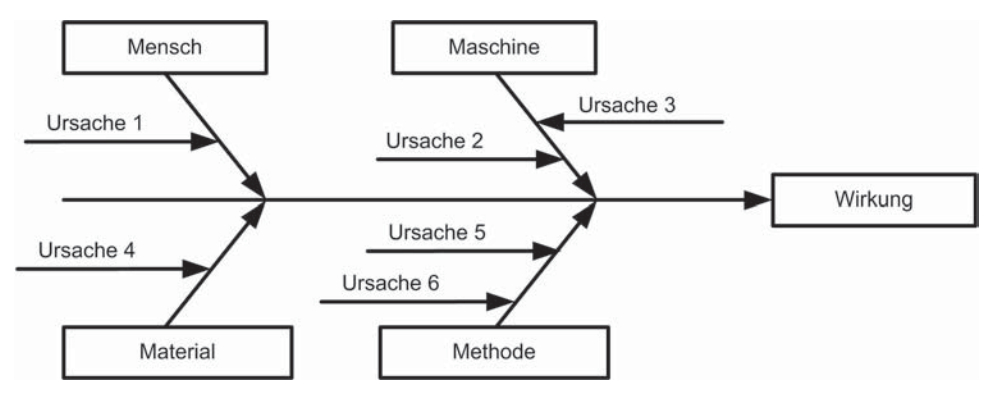

Bei der Ursache-Wirkungs-Analyse wird davon ausgegangen, dass jede Wirkung bestimmte Ursachen haben kann. So kann in dem Fall "Band stoppt" die Ursache darin liegen, dass z. B. der Antrieb defekt ist oder der Mensch die Anlage falsch bedient hat. Beide Ursachen kommen aus verschiedenen Feldern, im einen Fall ist die Maschine die Ursache und im anderen Fall der Mensch.

Das Ursache-Wirkungs-Diagramm bietet einige Vorteile:

- □ Strukturierte Vorgehensweise zur Analyse von Problemen
- -Anschauliche Darstellung der Ursachen für Probleme
- □ Abhängigkeiten zwischen unterschiedlichen Ursachen können leichter erkannt werden.
- $\Box$ Bewährtes Instrument für die Problemanalyse in Teams
- □ Gute Möglichkeit zur Zusammenführung von Mitarbeitern aus unterschiedlichen **Arbeitsbereichen**

Die Vorgehensweise bei der Ursache-Wirkungs-Analyse ist wie folgt:

- 1. Problem eindeutig beschreiben! (Wirkung)
- 2. Festlegung der Hauptursachen, die näher untersucht werden sollen. Zum Beispiel die 5 M: Mensch, Maschine, Material, Methode, Management
- 3. Nebenursachen im Team zusammentragen und den Hauptursachen zuordnen.
- 4. Diskussion und Bewertung des erstellten Diagramms.

Zur Veranschaulichung soll ein Beispiel aus Ihrem direkten Umfeld genommen werden: schlechte Note. Eine schlechte Note kann unterschiedliche Hauptursachen haben: Lehrer, Schüler, Material oder Methode.

### **Aufgabe:**

Finden Sie Ursachen für eine schlechte Note und tragen Sie diese in das Ursache-Wirkungs-Diagramm ein.

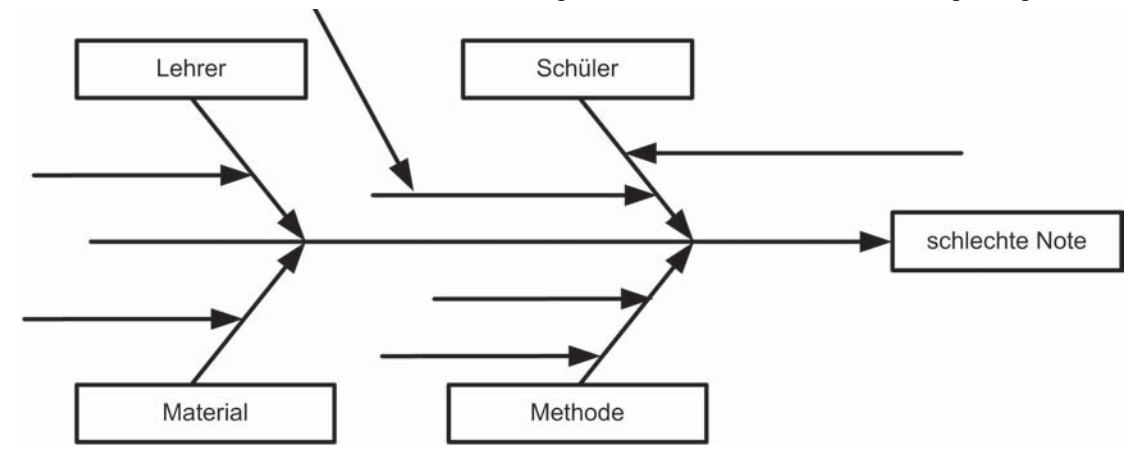

Name: ............................................................................................ Klasse: ................................................. Datum: .............................. 221

Hinweis: Auf der DVD im Projektverzeichnis liegt die Vorlage als MS-Visio-Datei "U-W-Diagramm.VSD".

## Einführung von neuen Methoden an einfachen Beispielen

### **Auftrag 11.2 Maßnahmen gegen Anlagenstillstände**

Um die Anlagenstillstände zu minimieren, erfolgte im ersten Schritt die Identifikation der Probleme und ihrer Ursachen. Kennt man die Ursachen, so können Maßnahmen getroffen werden, die zukünftige Anlagenstillstände verhindern bzw. reduzieren können.

**Aufgabe 11.2.1 Wartungscheckliste**

Eine Maßnahme zur Reduzierung von ungewollten Produktionsstillständen ist die regelmäßige Wartung der Maschine.

Welche Bauteile würden Sie in der Sortieranlage regelmäßig überprüfen und wie sehen die Prüfkriterien zur Überprüfung aus?

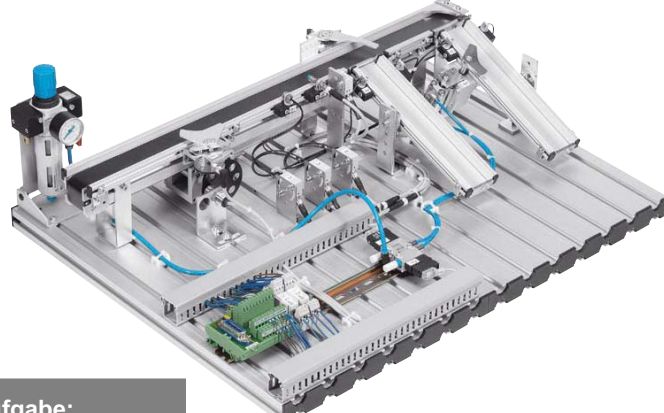

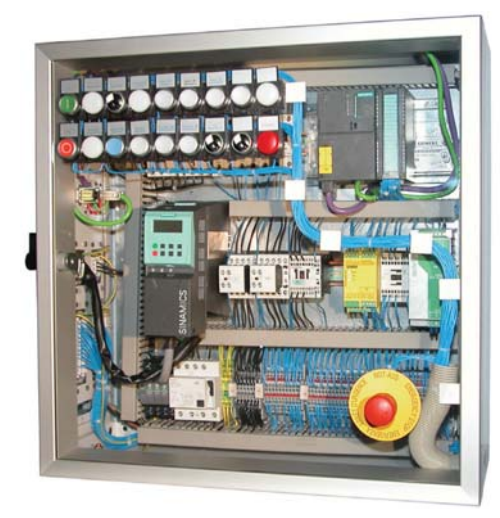

**Aufgabe:** 

Vervollständigen Sie die nachfolgende Wartungscheckliste.

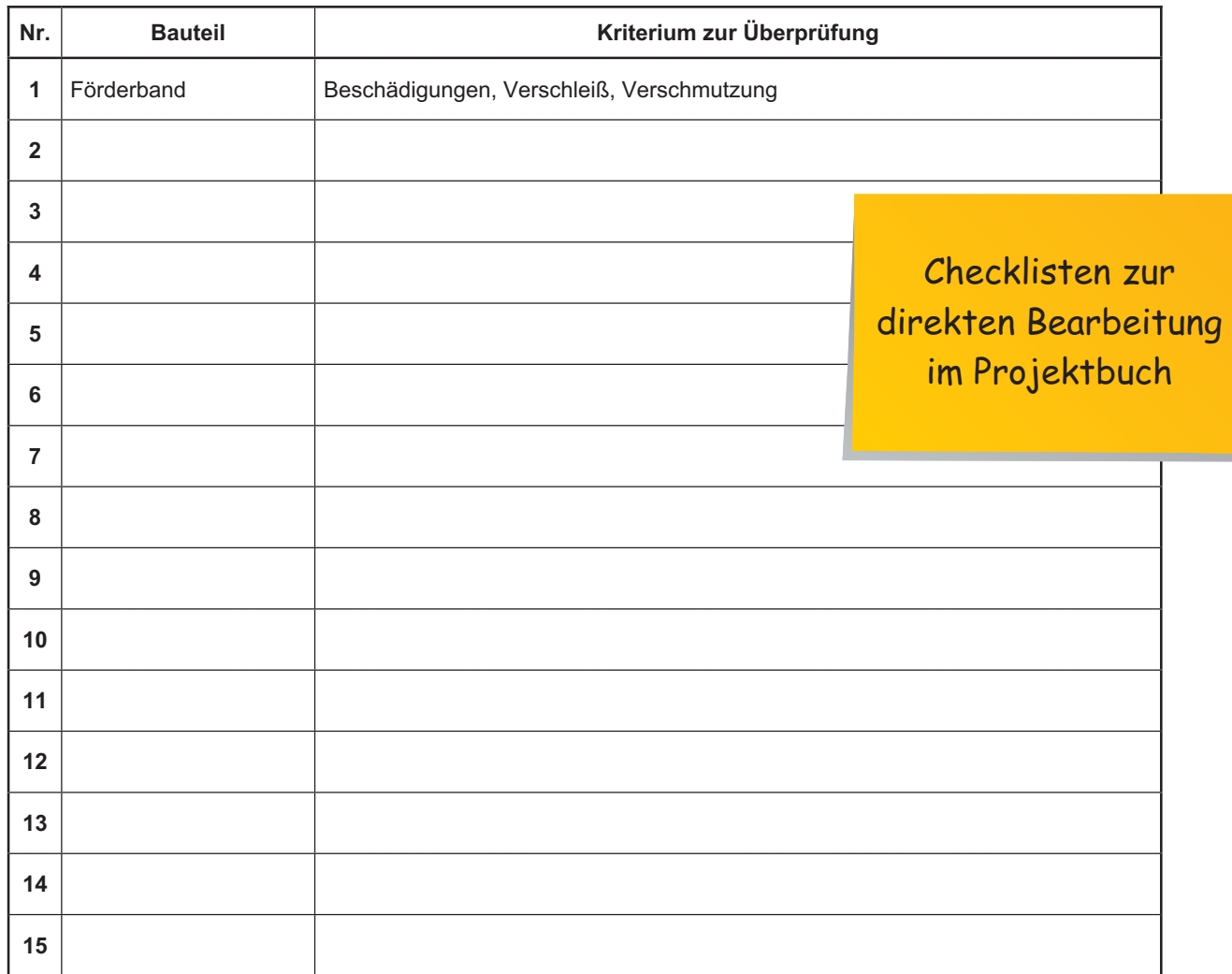

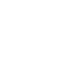

# **Projekt 12: Einen Handlingsautomaten planen und realisieren**

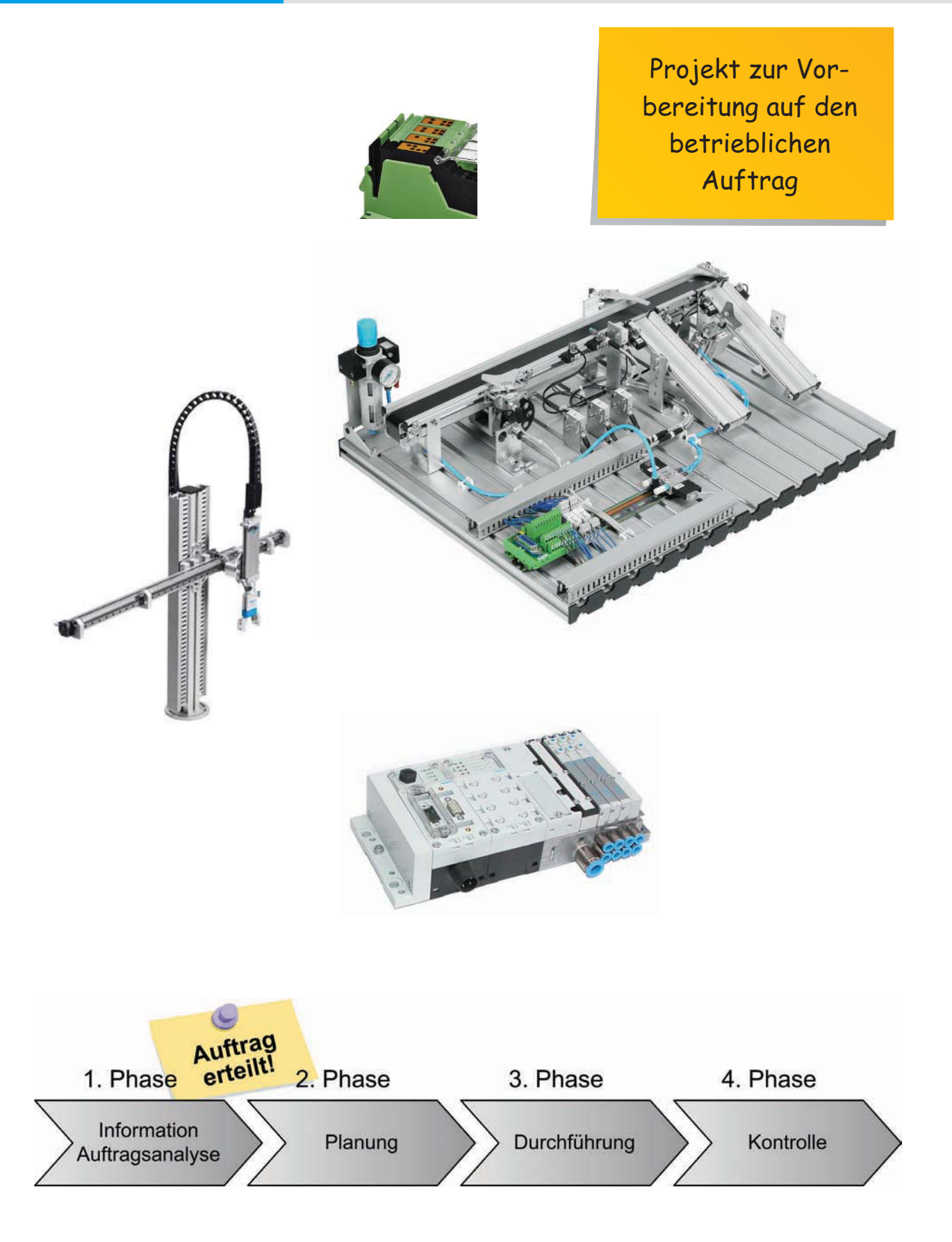

Das Projekt unterteilt sich in vier Projektphasen, die ebenfalls beim betrieblichen Arbeitsauftrag im Rahmen der IHK-Abschlussprüfung im Teil 2 durchlaufen werden. Daher bietet Ihnen dieses Projekt eine sehr gute Vorbereitung auf Ihre geplante Qualifizierung.

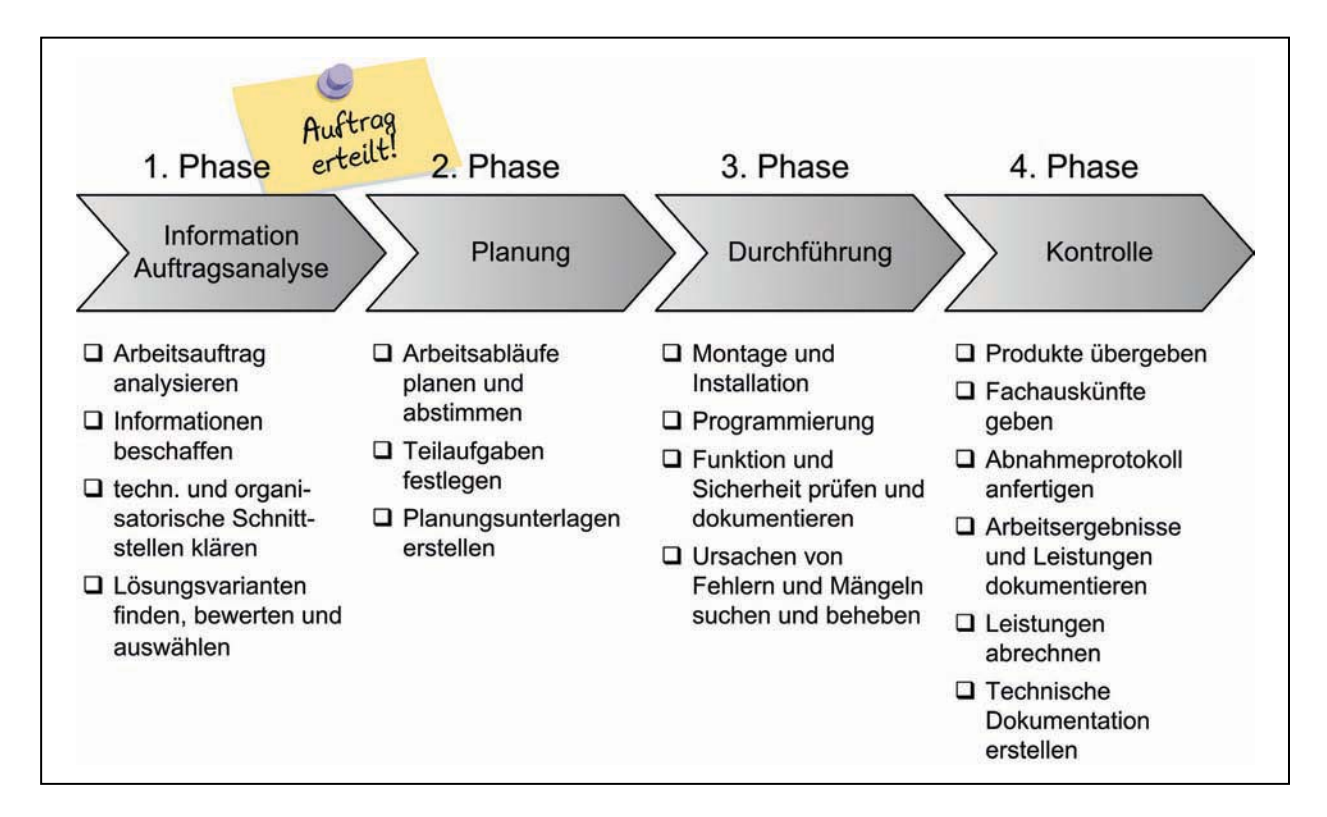

### **Aufgabe 12.1.1 Auftragsanalyse**

Sie beginnen in der Informationsphase mit einer Auftragsanalyse. Geben an, welche Informationen Sie benötigen und welche Tätigkeiten aus Ihrer Sicht anfallen.

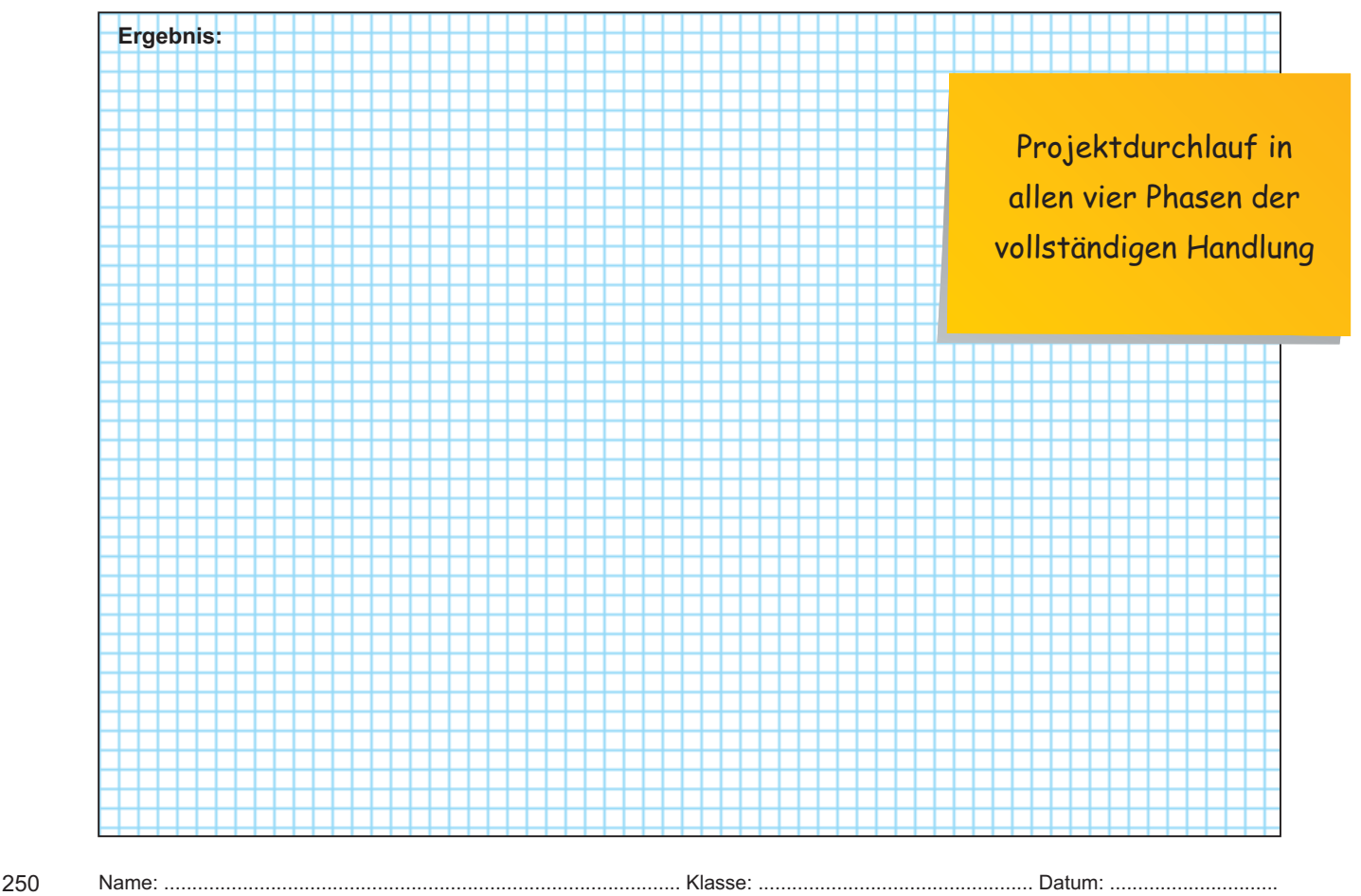

### **Aufgabe 12.2.5 Werkzeug- und Prüfmittelliste erstellen**

Um Ihren Auftrag durchzuführen, benötigen Sie unterschiedliche Werkzeuge und Prüfmittel.

Um vor Ort alle benötigten Werkzeuge zur Verfügung zu haben, sollte im Vorfeld eine Werkzeug- und Prüfmittelliste erstellt werden. Damit kann die Wahrscheinlichkeit, dass benötigtes Werkzeug bei der Auftragsdurchführung fehlt und es zu unnötigen Fahrten oder Fußwegen kommt, reduziert werden.

Da ein Kollege aus Spanien zu Gast ist, sollen Sie ihm die dargestellten Werkzeuge in die englische Sprache übersetzen. Schreiben Sie unter die abgebildeten Werkzeuge die englischen Fachbegriffe.

Abisolierzange Kabelmesser Crimpzange Englischsprachige AufgabenstellungenKombizange Schieblehre Seitenschneider Spitzzange Inbusschlüssel Spannungsprüfer Schraubendreher Wasserpumpenzange 9998 Schraubenschlüssel Maßband Mikroseitenschneider Multimeter

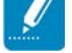

### **Aufgabe:**

- 1. Erklären Sie Ihrer Kollegin bzw. Ihrem Kollegen auf Englisch, wozu die Werkzeuge verwendet werden. Nutzen Sie bei der Erklärung das Passiv, z. B. "A hammer is used for hitting nails.".
- 2. Erstellen Sie eine Liste mit den für den Auftrag benötigten Werkzeugen und Prüfmitteln in deutscher und englischer Sprache.

Hinweis: Unter Prüfmitteln versteht man Multimeter, Installationstester, Schieblehre, …

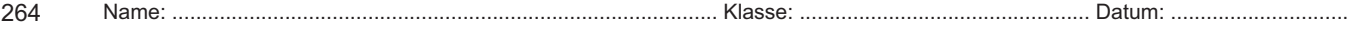

# **Projekt Safety: Eine Sicherheitstür integrieren**

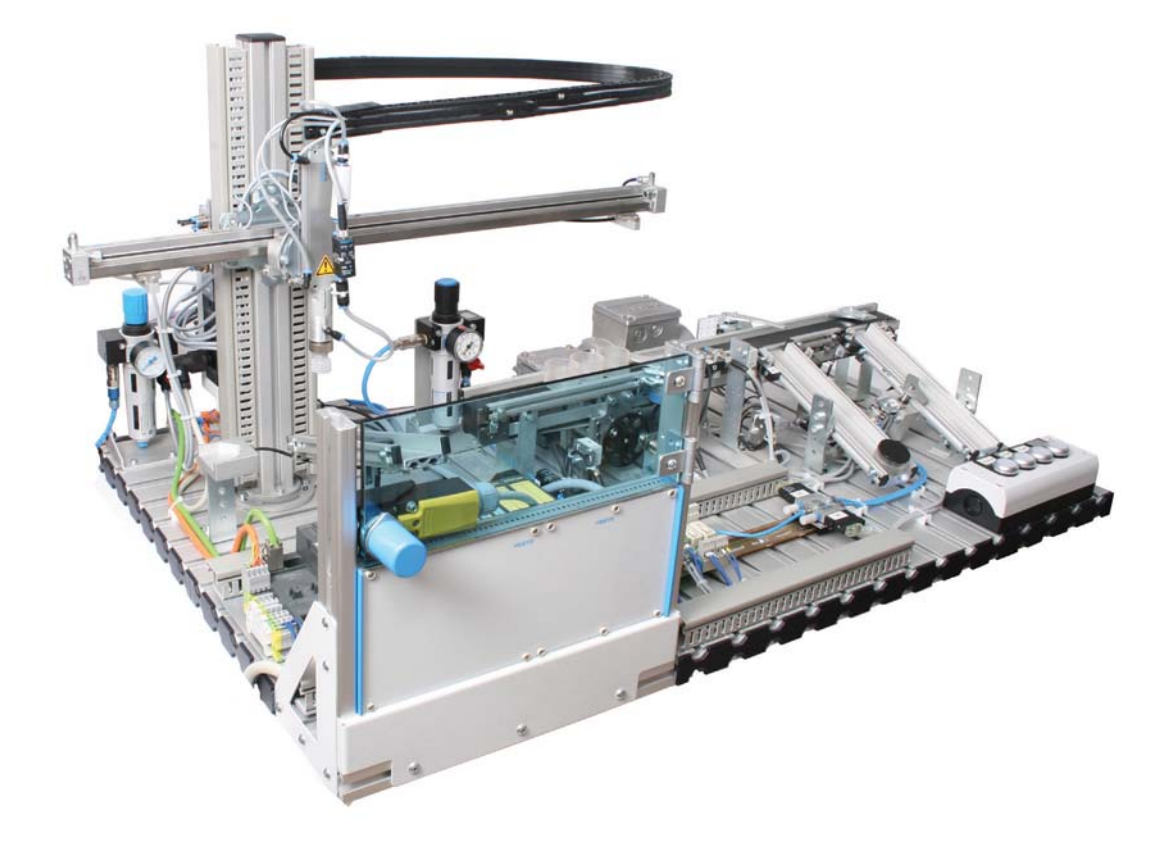

Projekt zur Sicherheitstechnik mit PROFIsafe-Technologie

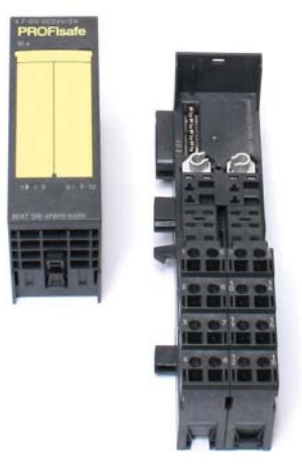

## **Projekt Safety: Eine Sicherheitstür integrieren**

In dem Projekt Safety soll eine Schutztür in die Handlingsstation integriert werden. Wird die Schutztür geöffnet, so soll der Handlingsvorgang sicherheitsgerichtet gestoppt werden.

Die Anforderungen, die Ihr Abteilungsleiter an die Anlagenerweiterung stellt, sind in dem Lastenheft auf der folgenden Seite zusammengefasst.

Der Projektablauf sieht wie folgt aus und konzentriert sich auf die Analyse einer Umsetzung mit der PROFIsafe-Technologie.

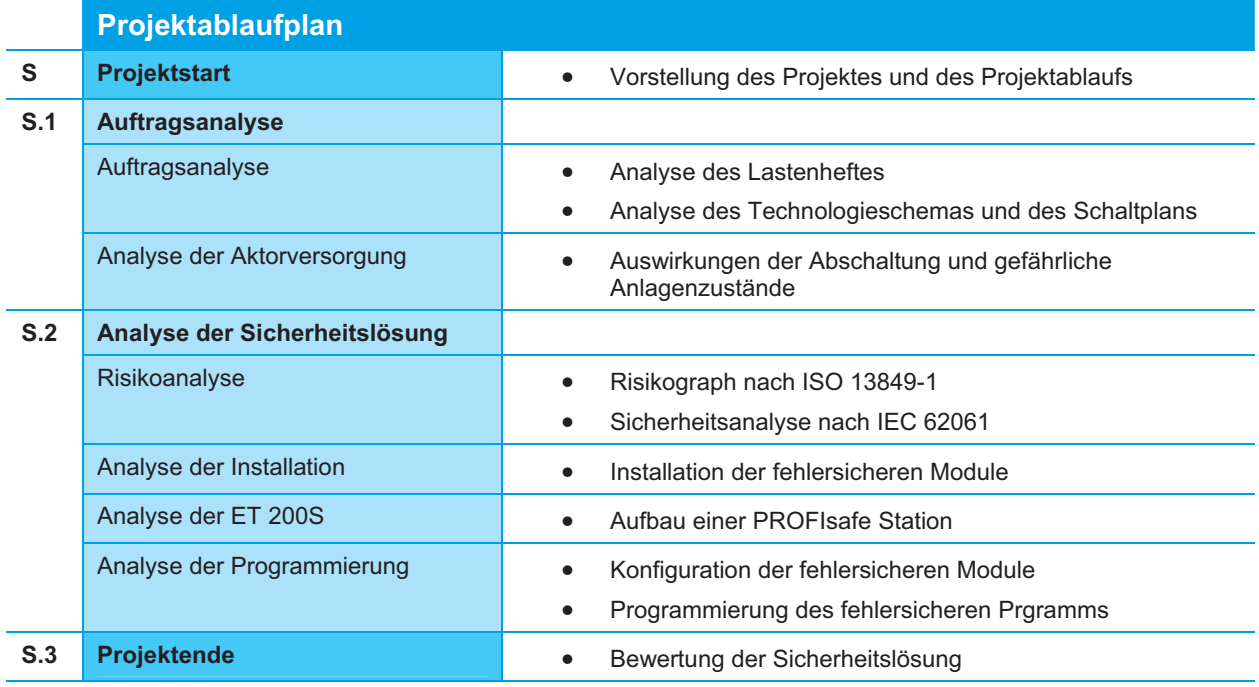

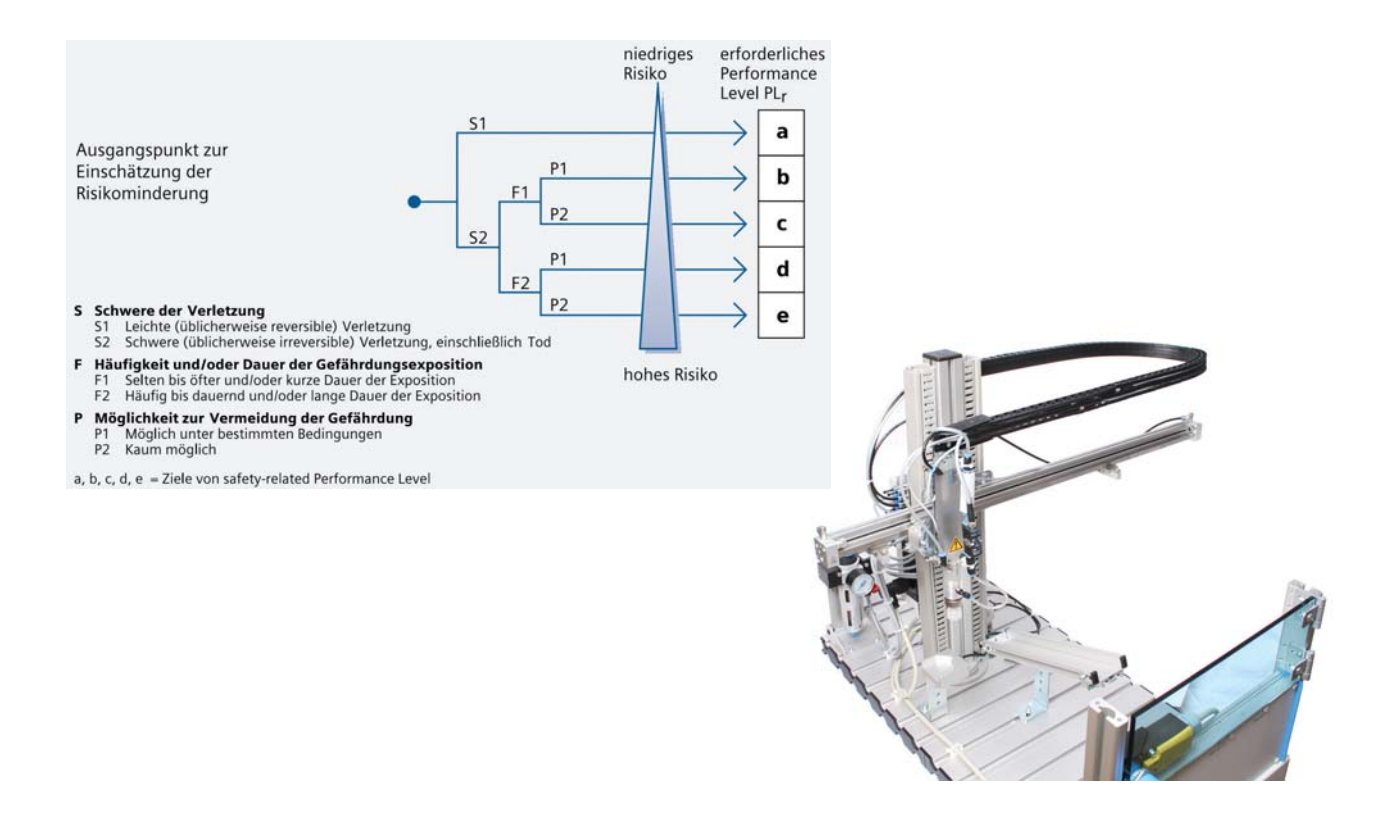